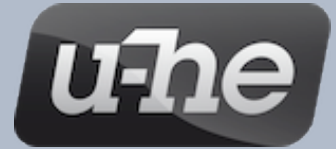

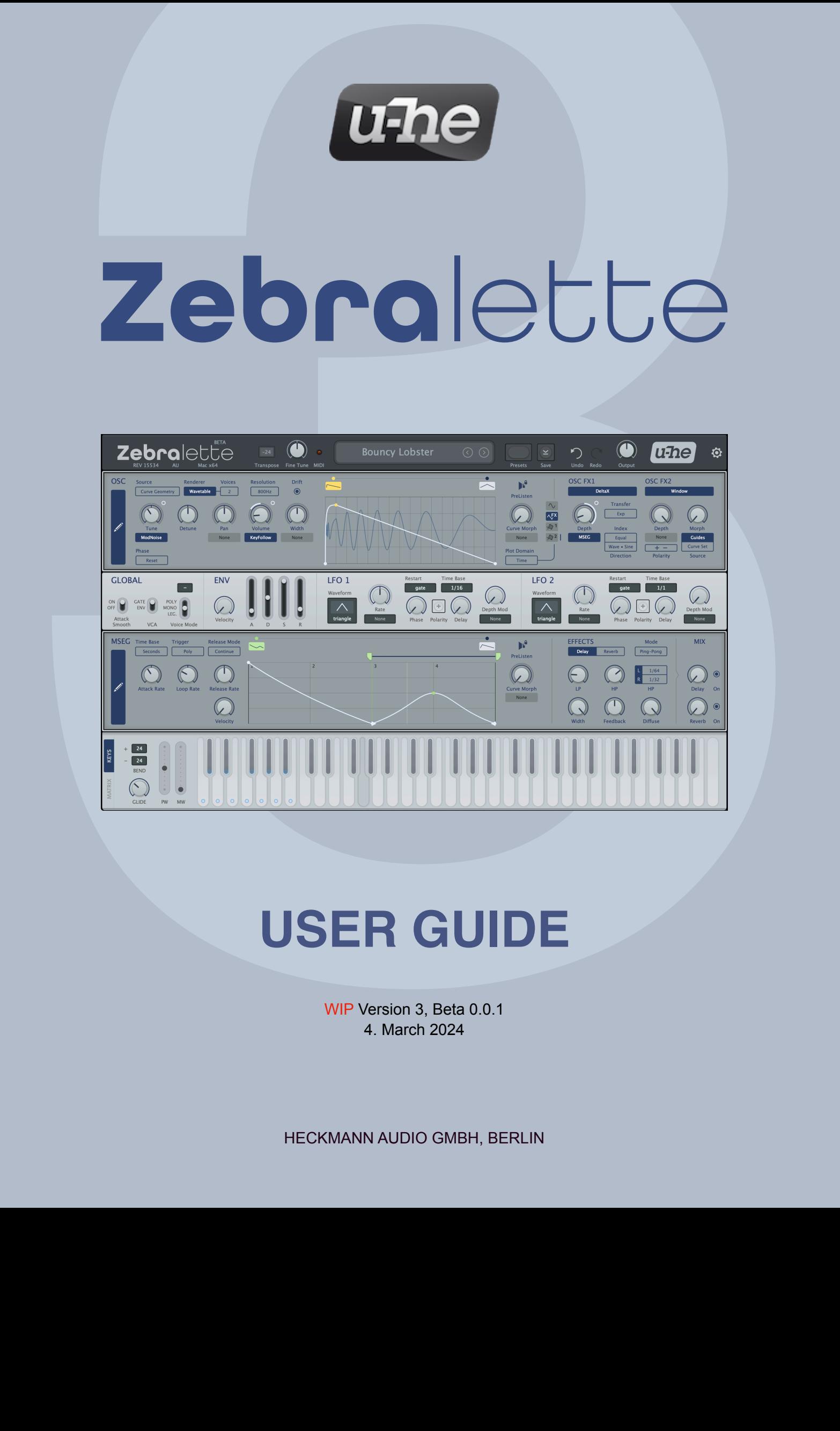

WIP Version 3, Beta 0.0.1 4. March 2024

HECKMANN AUDIO GMBH, BERLIN

# <span id="page-1-0"></span>Table of Contents

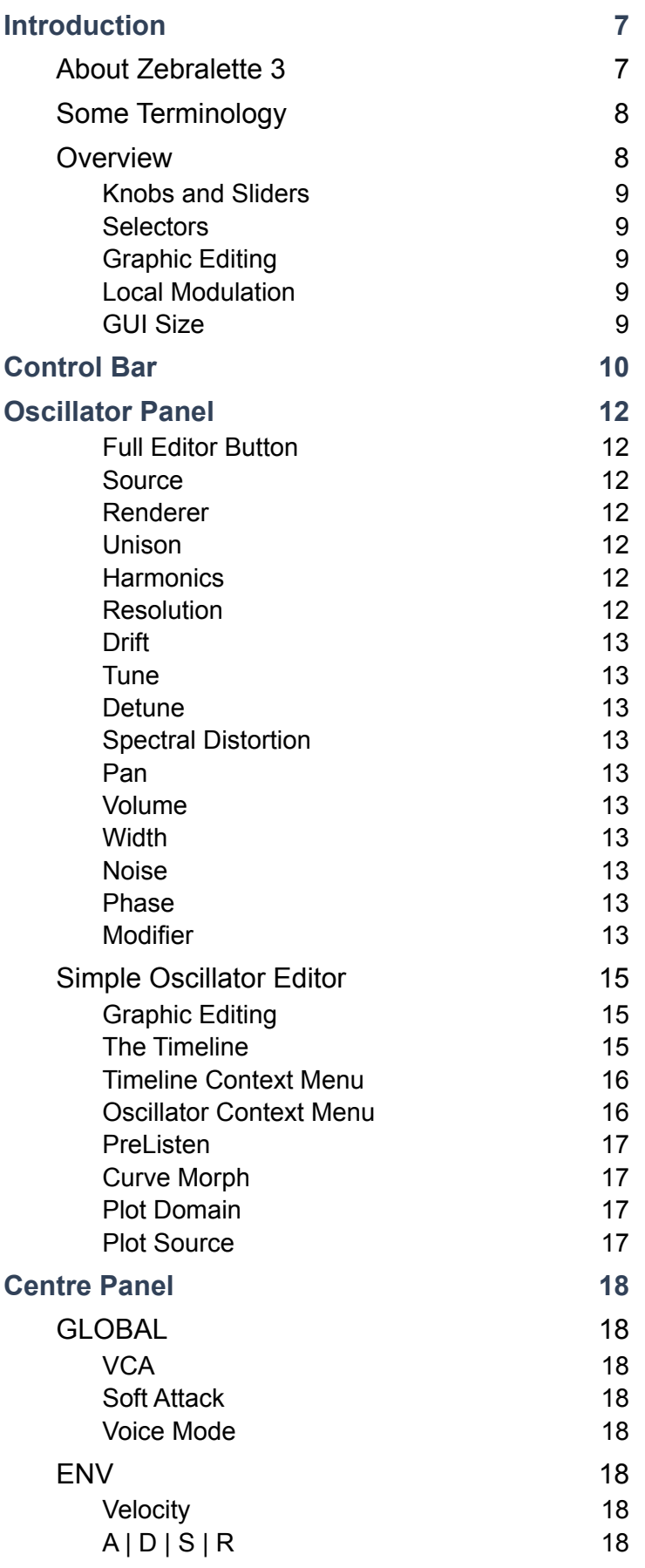

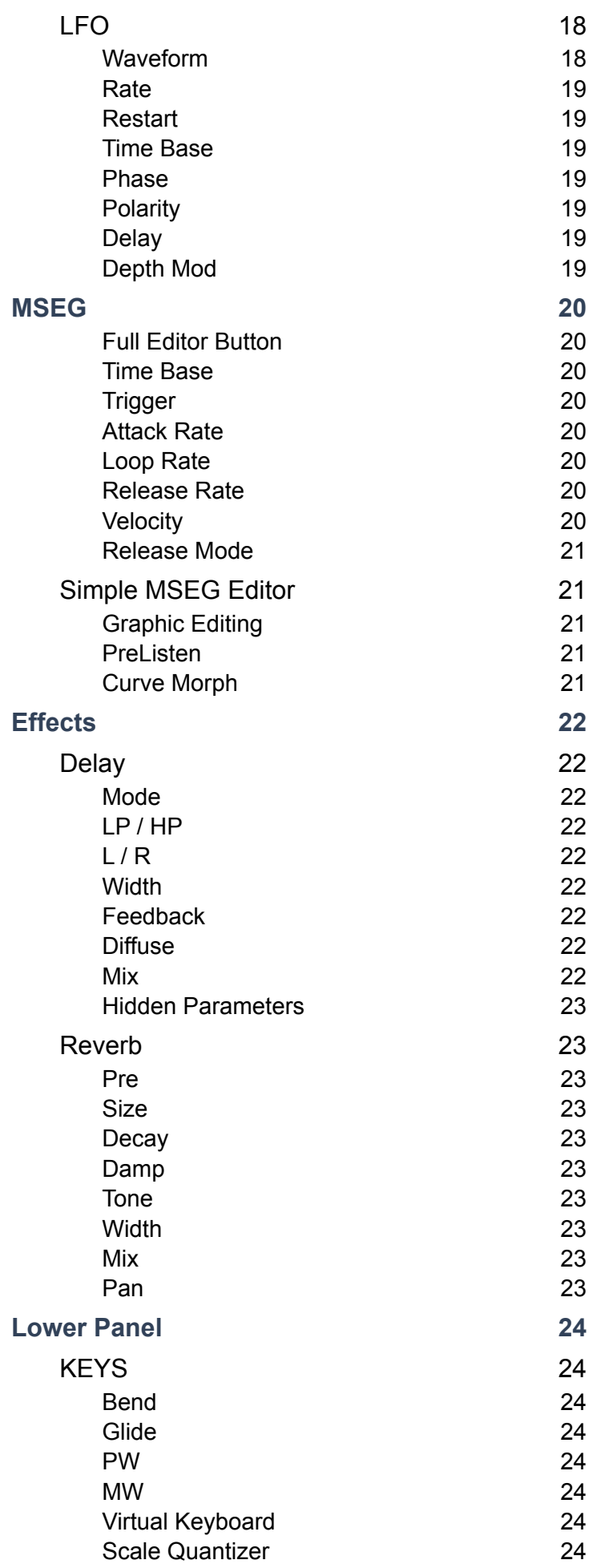

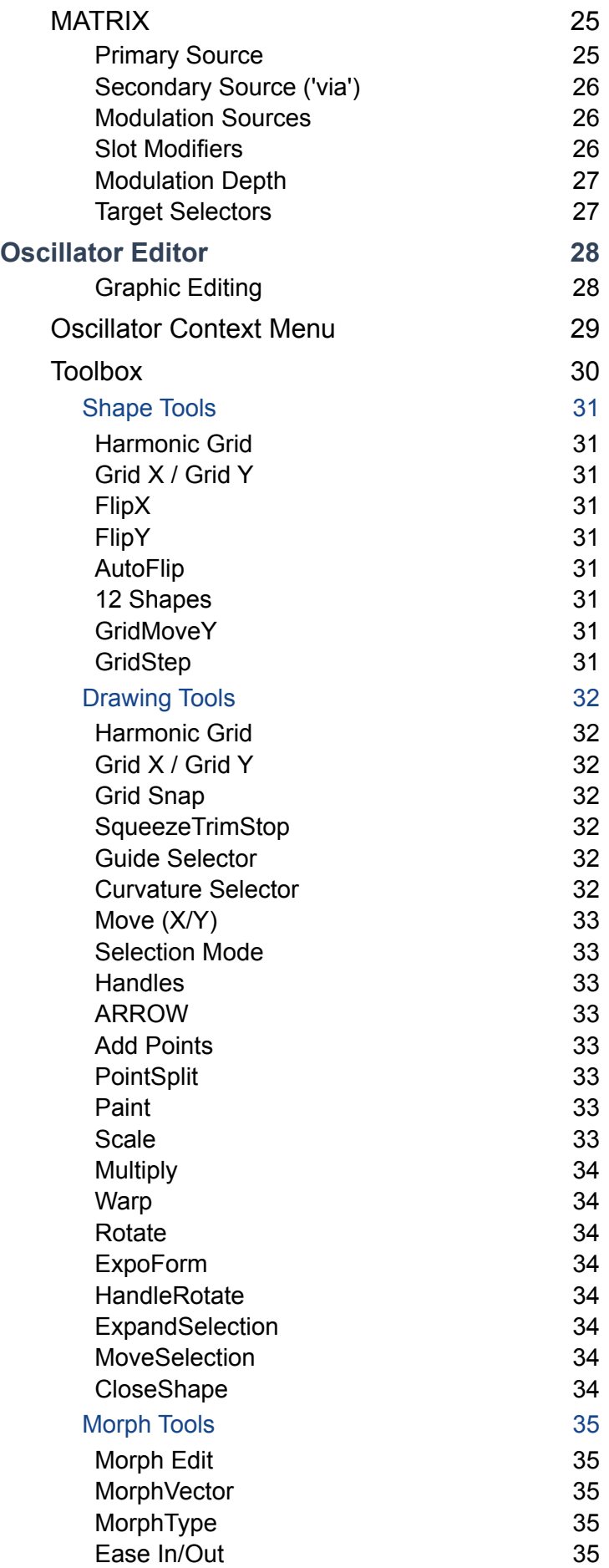

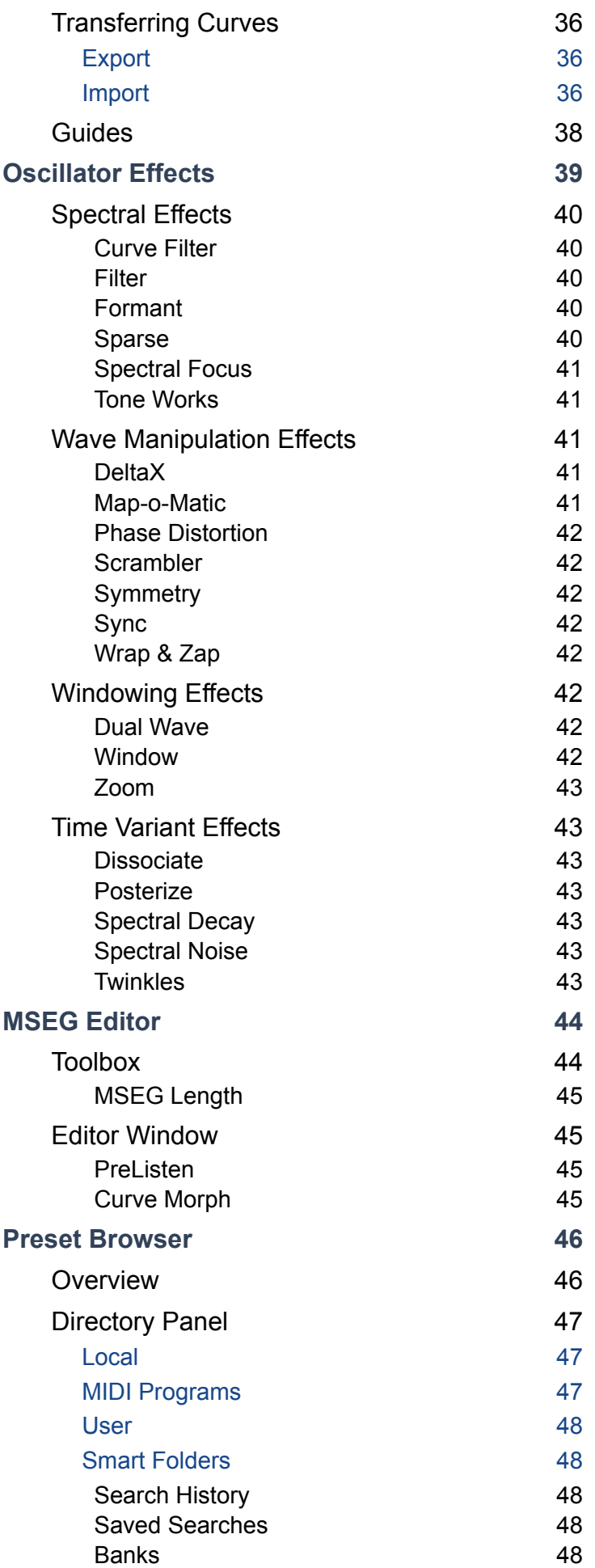

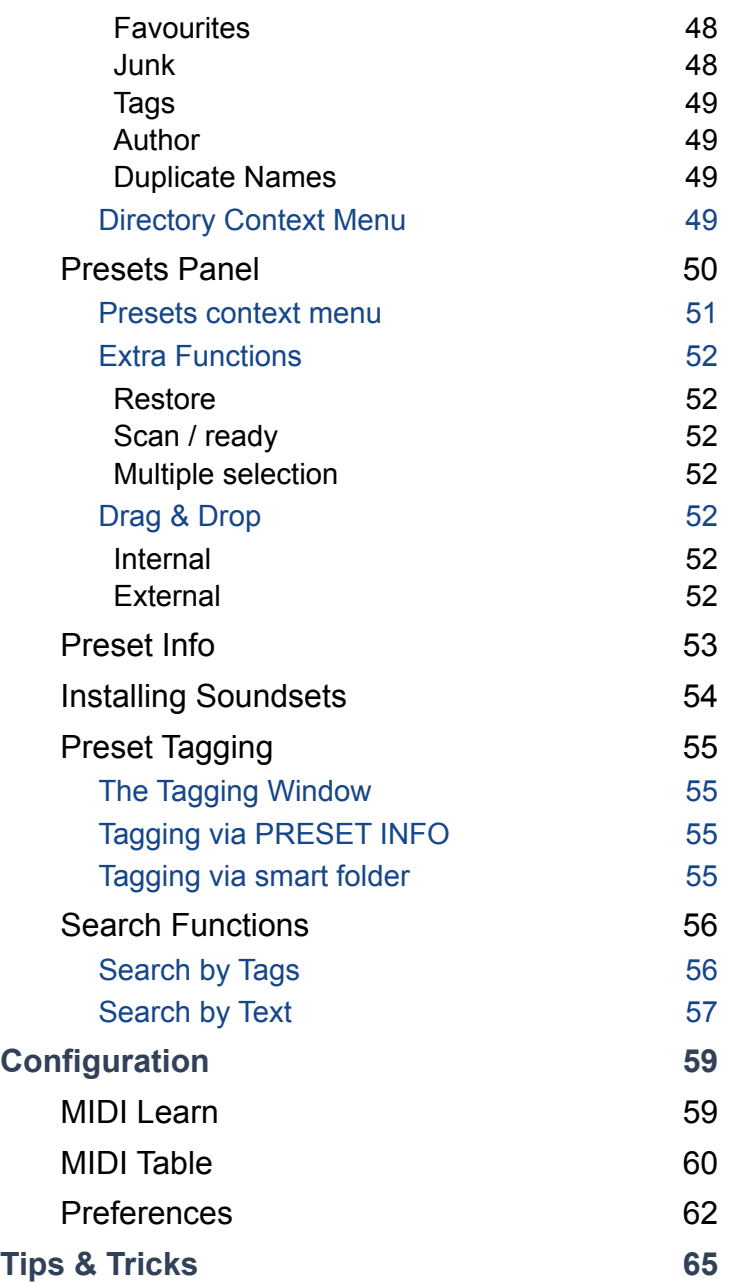

NOTE: Cryptic or CamelCase names (e.g. *SqueezeTrimStop*) will be simplified and otherwise improved in the 1.0 release version!

## <span id="page-6-0"></span>**Introduction**

## <span id="page-6-1"></span>**About Zebralette 3**

Zebralette 3 is a flexible wavetable / additive oscillator with unified, spline-based editing within a minimum environment consisting of two LFOs, an ADSR, a multi-segment envelope generator (MSEG) and a pair of effects: Enough to turn a single Zebra 3 oscillator into a great little synth!

Best of all: Zebralette 3 presets will be upwards compatible with Zebra 3.

## **Online**

For downloads, news articles and support, go to the [u-he website](https://u-he.com) For lively discussions about u-he products, go to the [u-he forum](http://www.kvraudio.com/forum/viewforum.php?f=31) at KVR For friendship and informal news updates, go to the [u-he facebook](https://www.facebook.com/uheplugins) page For video tutorials and more, go to the [u-he youtube](http://www.youtube.com/user/uheplugins) channel For our soundsets and bundles, go to [u-he soundsets](https://u-he.com/products/#soundsets) For 3rd party presets, go to [Patchlib](https://u-he.com/community/patchlib/)

## **Team 2024 (Q1)**

Urs Heckmann (concepts, code) Jayney Klimek (accounting, procuration) Howard Scarr (sound design, user guides, grump) Sebastian Greger (Ul design, 3D graphics) Jan Storm (framework, hardware code) Oddvar Manlig (business development) Viktor Weimer (customer support, sound design) Thomas Binek (QA, betas, customer support) Henna Gramentz (office coordination, customer support) Frank Hoffmann (framework, browser) Alf Klimek (studio, voiceovers) Sebastian Hübert (media creation) David Schornsheim (framework, CLAP) Kay Knofe (hardware development) Tim Fröhlich (more code) Sadjad Siddiq (DSP code) Petros Karagkounidis (backend development, IT admin) Simon Schrape (web development)

## <span id="page-7-0"></span>**Some Terminology**

Zebralette 3 is such a complex little beast that it is impossible to avoid specialist words, or to be 100% precise without becoming too wordy. Familiarity with the following should help a bit...

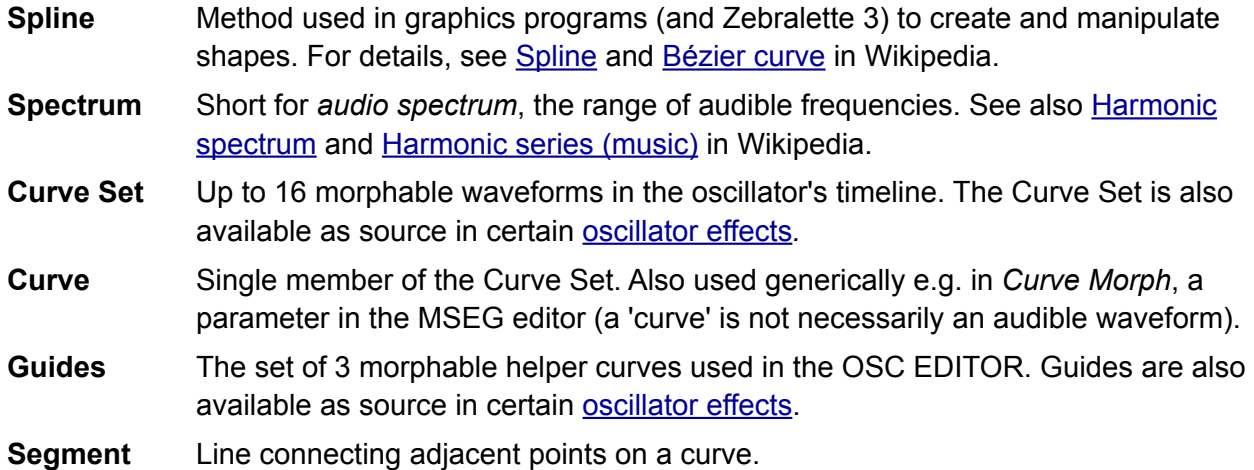

## <span id="page-7-1"></span>**Overview**

When you load an instance of Zebralette 3 you should see the following panels:

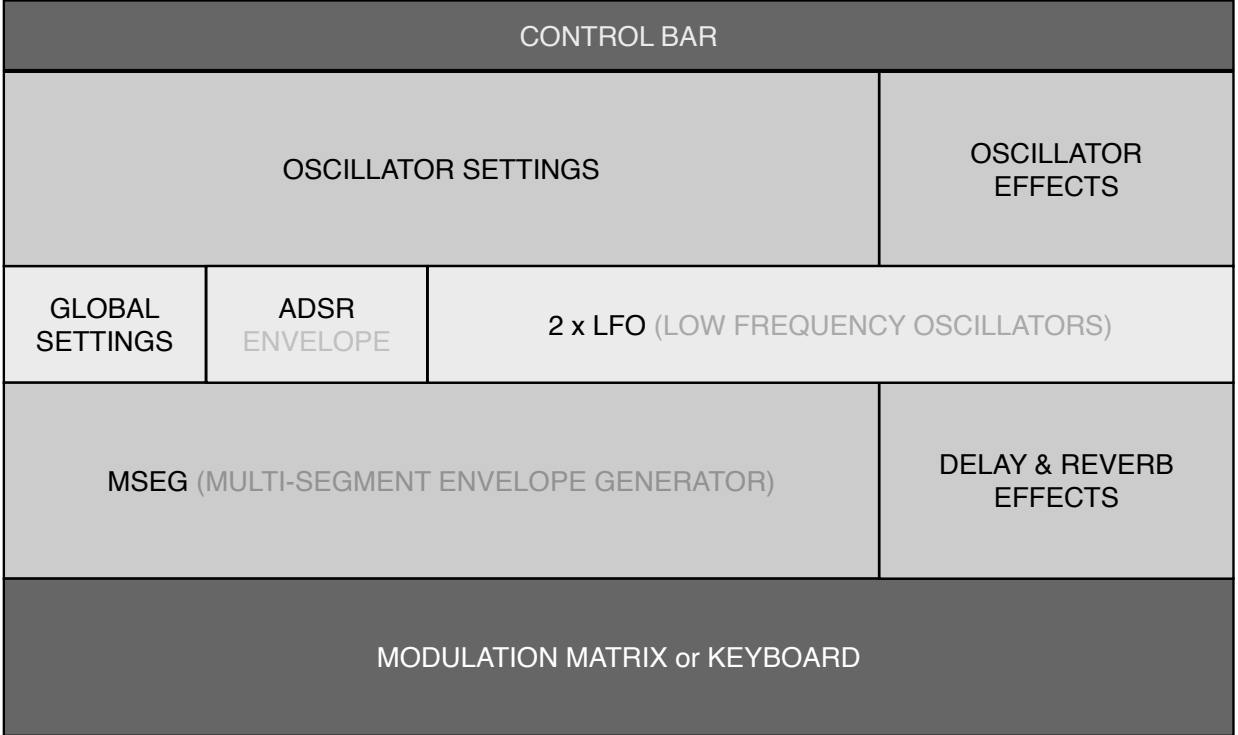

The Zebralette 3 oscillator consists of a number of morphable spline-based **Curves** and up to three **Guides**. The Curve Set and Guides can be edited either as regular **waveform**s or as the equivalent **additive** spectra.

The oscillator can then be processed by a pair of extra **oscillator effects** arranged in series (which can alter the sound dramatically) before being **rendered** either as a classic **wavetable** or as the sum of up to 1024 sine waves. The latter **additive** mode offers a choice of functions which can expand, contract or otherwise mangle the spectrum towards serious inharmonicity!

#### <span id="page-8-0"></span>**Knobs and Sliders**

All Zebralette controls react to left-click & drag as well as to rolling the mouse wheel, while a right-click opens a small context menu. You can fine tune values by holding down SHIFT before clicking on the control or rolling the mouse wheel. A double-click resets to the default value.

Also try clicking on a knob or slider, entering a number (for negative values follow it with a '-') then hitting Return. This will not work if the host app assigns those keys to other functions.

#### <span id="page-8-1"></span>**Selectors**

Left-clicking on any rectangular box that contains text usually opens a list of options. If there are only two options (e.g. Plot Domain), clicking will simply switch between the two.

Tip: It is sometimes more comfortable to roll the mouse wheel instead of opening the menu, for instance Transpose or an LFO Waveform.

#### <span id="page-8-2"></span>**Graphic Editing**

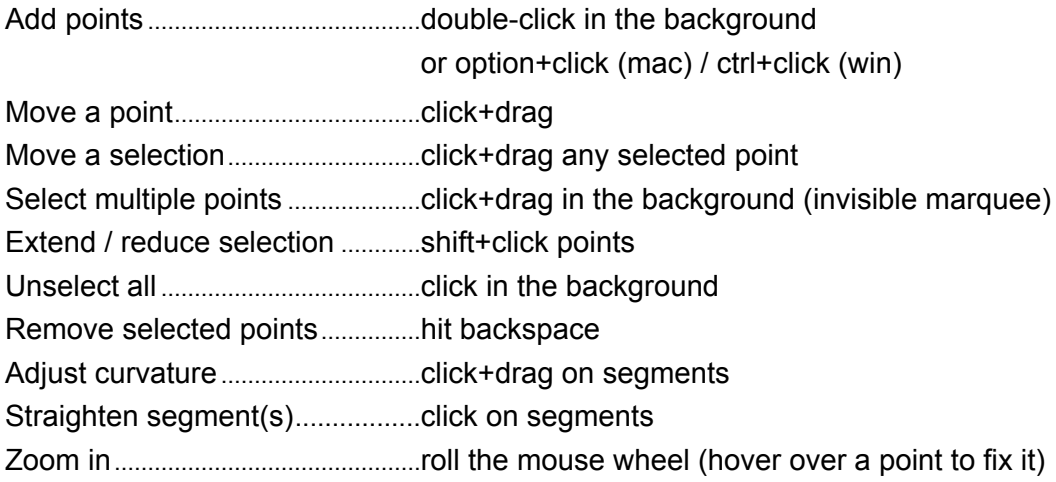

#### **Parameter locking**

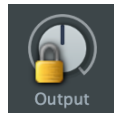

Right-click on any control and select *Lock*. The lock prevents values from changing when you switch presets, it does **not** prevent you from adjusting values! To unlock, right-click again and untick *Locked*.

#### <span id="page-8-3"></span>**Local Modulation**

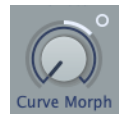

Several of the knobs have modulation source selectors below them so you don't have to use up precious slots in the modulation matrix. If a modulation source is selected, a small **circle** appears above the knob, as in this image.

To adjust the depth of modulation, click on (or close to!) the circle and move it just like a regular knob. The arc around the knob indicates modulation depth, including polarity: Modulation Depth is always bipolar, even if the parameter itself isn't.

#### <span id="page-8-4"></span>**GUI Size**

Zebralette's window can be temporarily resized to anything between 70% and 200%: Right-click in the background and choose an option from the context menu. Values larger than your screen will appear greyed-out and can only be selected here if you hold a SHIFT key beforehand. To set the GUI size more permanently, change the *Default Size* [preference.](#page-61-0)

## <span id="page-9-0"></span>**Control Bar**

The narrow strip along the top hosts a few global parameters and utility functions...

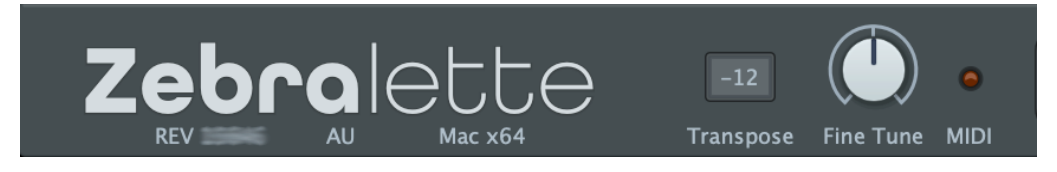

#### **Revision**

Hover over the REV label to view the revision number in the data display.

#### **Transpose**

Shifts the pitch by up to +/- 24 semitones (for a wider range also use the Tune knob).

#### **Fine Tune**

Offsets the overall pitch by up to +/- 100 cents i.e. 1 semitone.

#### **MIDI**

The MIDI activity indicator flashes whenever MIDI data is being received.

#### **Data Display**

Apart from showing the name of the selected patch, the central display has a few other duties:

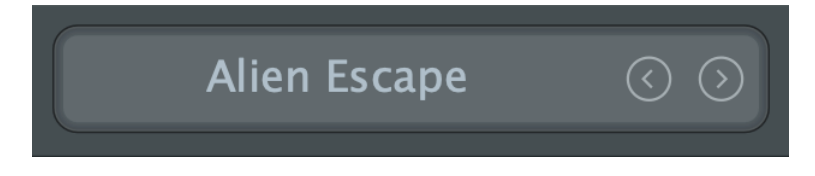

The triangles to the right step backwards and forwards through the presets.

A click on the display opens a list of all presets in the currently selected directory. This is often easier than opening the browser, selecting a preset and exiting the browser again.

If you drag a Zebralette preset from outside the plugin and drop it onto the Data Display, it will be loaded (but not automatically saved).

**Initialize preset**: Whenever you want to program a new sound from scratch, right-click on the data display and select *init*.

#### **Presets**

The **[Presets]** button to the immediate rioght of the data display opens and closes Zebralette's powerful browser. See the [Preset Browser](#page-45-0) chapter for the full details.

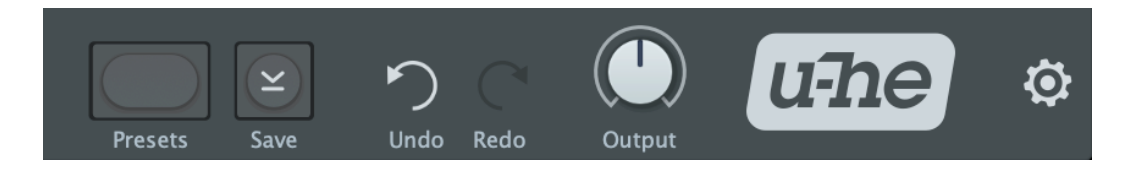

#### **Save**

Clicking on **[Save]** opens a window where you can give your sound a name, enter your name (as author) and other details. Hit Return to confirm (for line breaks in the editable fields, use SHIFT+Return). The preset will be saved in the User folder by default (see [Preferences\)](#page-61-0).

Shortcut: cmd+**[Save]** (mac) / ctrl+**[Save]** (win) saves immediately, bypassing the dialog box.

Right-click on **[Save]** to select format options: The standard, cross-platform compatible *.h2p* is recommended. The *.h2p extended* option is similar but also allows per-line comments (the preset files can therefore be slightly larger).

Clicking on the final *Tag this Patch* entry opens a window where you can specify CATEGORY, FEATURE and CHARACTER tags for the currently loaded preset. See [Preset Tagging](#page-1-0).

Note that the selection status of points in the curve editors is saved with each preset.

#### **Undo / Redo**

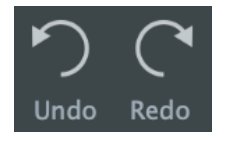

Use these buttons to fix recent mistakes. Although the number of steps in the buffer is limited, you can even undo a change of preset, so switching presets before saving doesn't necessarily mean losing your work!

#### **Output**

The final volume after the effects. Normally set to 100%, a preset's volume can be boosted up to 200% if necessary.

#### **u-he Badge**

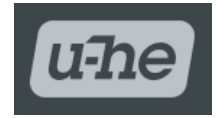

Clicking on the u-he company logo opens a pop-up menu containing links to this user guide, to other relevant documentation, to our website, to our support forum and to our presence in a few social networks.

#### **Configuration**

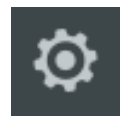

Click on the cogwheel to set up various global preferences as well as remote control via MIDI CC ('control change'). See the Configuration chapter.

# <span id="page-11-0"></span>**Oscillator Panel**

The upper panel contains all the basic oscillator parameters on the left, a functionally reduced version of the oscillator editor in the centre, and the two Oscillator FX on the right.

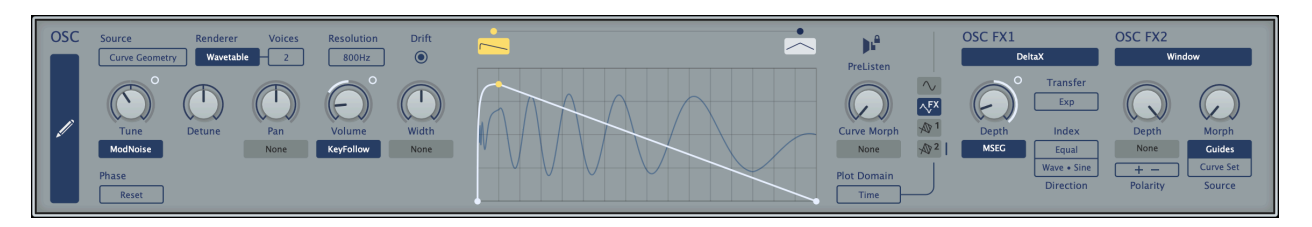

#### <span id="page-11-1"></span>**Full Editor Button**

Clicking on the large vertical button on the left opens the full OSC EDITOR page with its toolbox and many options. For details read the full [Oscillator Editor](#page-27-0) chapter.

#### <span id="page-11-2"></span>**Source**

The Curves can be interpreted in two fundamentally different ways:

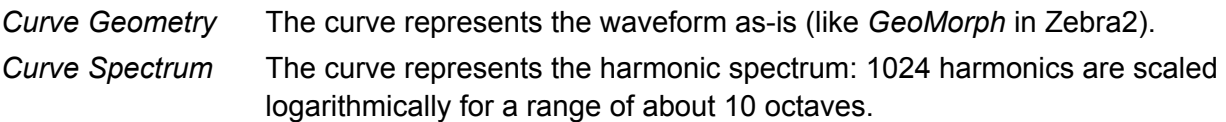

#### <span id="page-11-3"></span>**Renderer**

Generates the final waveform, either in the form of a classic wavetable or as an additive spectrum with up to 1024 sine oscillators. The set of controls in the panel will change dynamically according to this option as well as to the selected [Modifier](#page-12-9) in Additive mode.

*Wavetable* Renders the waveform like a classic wavetable synthesizer, updating it at the rate set by the *Resolution* parameter (see the next page). *Additive* Reproduces the spectrum of the waveform with the number of partials (sine waves) specified by the *Harmonics* parameter (see below). As these are free running and independently tunable, they can be processed to create inharmonic sounds (see *Spectral Distortion* and *Modifier* below). Note: The phases of harmonics will drift apart after a short while, as numerical precision is not quite as important as fast computation here. [Oscillator effects](#page-38-0) that depend on altering the **phase** of harmonics (e.g.

*Dissociate*) will have little or no effect in Additive mode.

#### <span id="page-11-4"></span>**Unison**

Sets the number of stacked oscillators from 2 and 16. This option is only available if Renderer is set to *Wavetable*. See *Detune* on the next page.

#### <span id="page-11-5"></span>**Harmonics**

The number of partials (sine waves) used for Additive rendering. The options range from 16 to maximum 1024. Very lower values are good for glassy, digital sounds with low CPU-usage, while medium to high values are better for virtual analogue. The default is 256.

#### <span id="page-11-6"></span>**Resolution**

The density of waveform calculations (200 Hz, 800 Hz or 2000 Hz) i.e. how often they are updated per second. Higher resolution improves precision and smoothness at the cost of CPU.

#### <span id="page-12-0"></span>**Drift**

If active, each new note is slightly detuned. Deactivate for more precision.

#### <span id="page-12-1"></span>**Tune**

Pitch offset below / above standard. The range is -48 to +48 semitones.

#### <span id="page-12-2"></span>**Detune**

Tuning offset when Unison (see above) is set to 2 or more. The range is +/- 2 semitones. Only available if the [Renderer](#page-11-3) is *Wavetable*.

#### <span id="page-12-3"></span>**Spectral Distortion**

Modifier strength. Only available if the Renderer is set to *Additive.*

#### <span id="page-12-4"></span>**Pan**

Shift the stereo position to the left or right.

#### <span id="page-12-5"></span>**Volume**

Oscillator gain before delay / reverb.

#### <span id="page-12-6"></span>**Width**

Stereo separation if Unison is 2 or higher. Only available when the Renderer is *Wavetable*.

#### <span id="page-12-7"></span>**Noise**

Spectral chaos effect. Only available if the Renderer is *Additive.*

#### <span id="page-12-8"></span>**Phase**

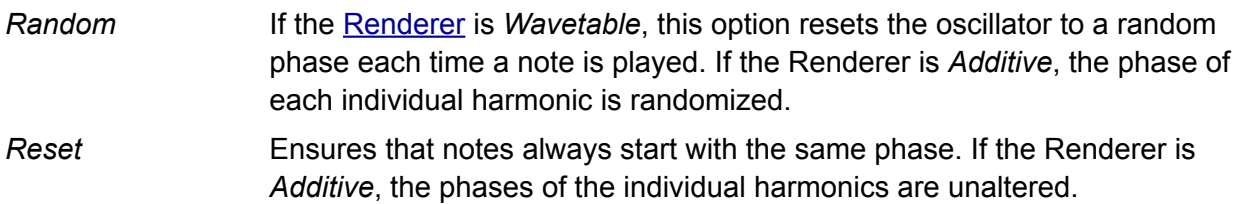

#### <span id="page-12-9"></span>**Modifier**

Only available if the Renderer is *Additive*. Some modifiers enable various additional knobs and switches. All modifiers are applied relative to the fundamental frequency i.e. the first harmonic.

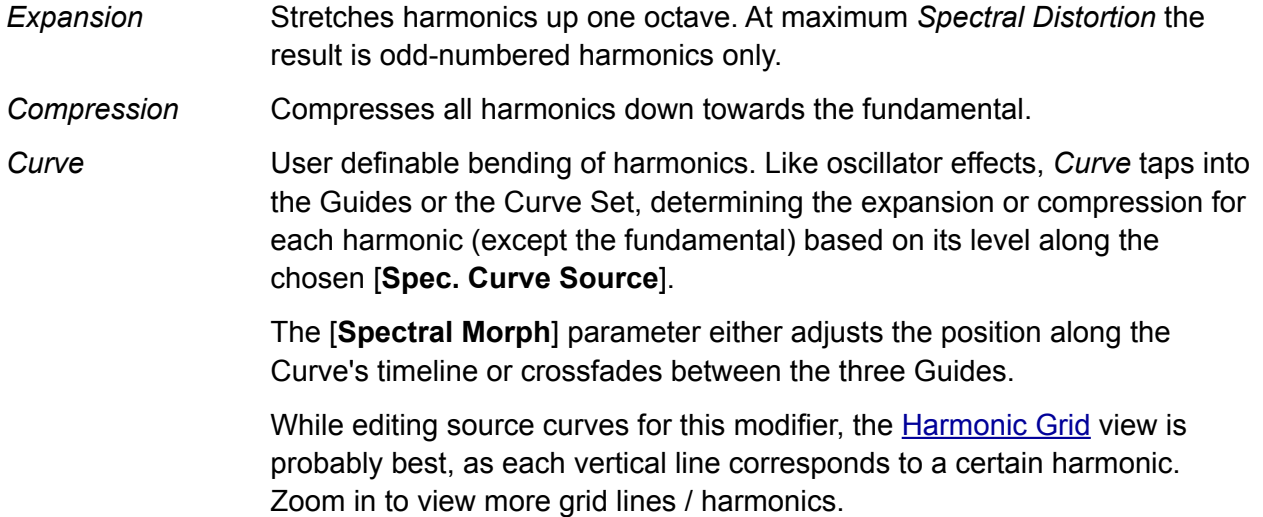

Negative values (above the centre) in the source curve send harmonics down towards the fundamental, while positive parts send them upwards. The range increases for higher harmonics, peaking at about an octave.

*Harmonic Clusters* At maximum *Spectral Distortion* this mode organises the resulting spectrum into equally spaced 'clusters', according to a pattern determined by the *Cluster Select* parameter (only visible in this mode):

#### **Cluster Select**

- 0 Even Harmonics
- 10 Odd Harmonics
- 20 Every 3rd harmonic, starting from the 2nd
- 30 Every 3rd harmonic, starting from the 4th
- 40 Every 4th harmonic, starting from the 2nd
- 50 Every 4th harmonic, starting from the 5th
- 60 Every 5th harmonic, starting from the 2nd
- 70 Every 5th harmonic, starting from the 6th
- 80 Every 6th harmonic, starting from the 2nd
- 90 Every 6th harmonic, starting from the 7th
- 100 Every 7th harmonic, starting from the 2nd

Intermediate values crossfade: the pitches of the clusters are simply shifted while the relative tuning remains intact. Note that *Spectral Distortion* is less useful for creating harmonic sounds in this mode, as it often causes unwanted beating effects. On the other hand, low *Spectral Distortion* values are great for more inharmonic material.

- *Log Clusters* Similar to *Harmonic Clusters*, but instead of clusters being spaced evenly across the spectrum, they are distributed to ensure equal *energy* across the spectrum. Starting with 3 clusters, at maximum level 10 clusters are spaced precisely octaves apart – great for bells or organs etc..
- *Chaos Patterns* Reorganises harmonics into random patterns. [**Random Seed**] selects one of 100 preset patterns. [**Distortion Range**] selects one of the following:

*Full Spectrum*: Harmonics can be shifted anywhere in the spectrum.

*One Octave*: Each harmonic is randomly shifted +/- one octave.

*Four Octaves*: Each harmonic can be randomly shifted by as much as four octaves above or below its original frequency.

*Ordered*: The frequency of each harmonic is juggled up or down, but cannot cross paths with neighbouring harmonics: the order is preserved.

*One Harmonic*: Each harmonic is randomly shifted toward neighbouring harmonics only. This option lets you sequence or otherwise modulate randomness during playback: good for cymbals and other percussion.

*Wild Randomness* Reorganises the harmonics in a randomised pattern sampled at Note On. Similar to *Chaos Patterns* but without repeats. Includes [**Distortion Range**] with the same options as *Chaos Pattern* (see above).

## <span id="page-14-0"></span>**Simple Oscillator Editor**

In the centre of the upper panel is a simplified version of the full [oscillator editor](#page-27-0):

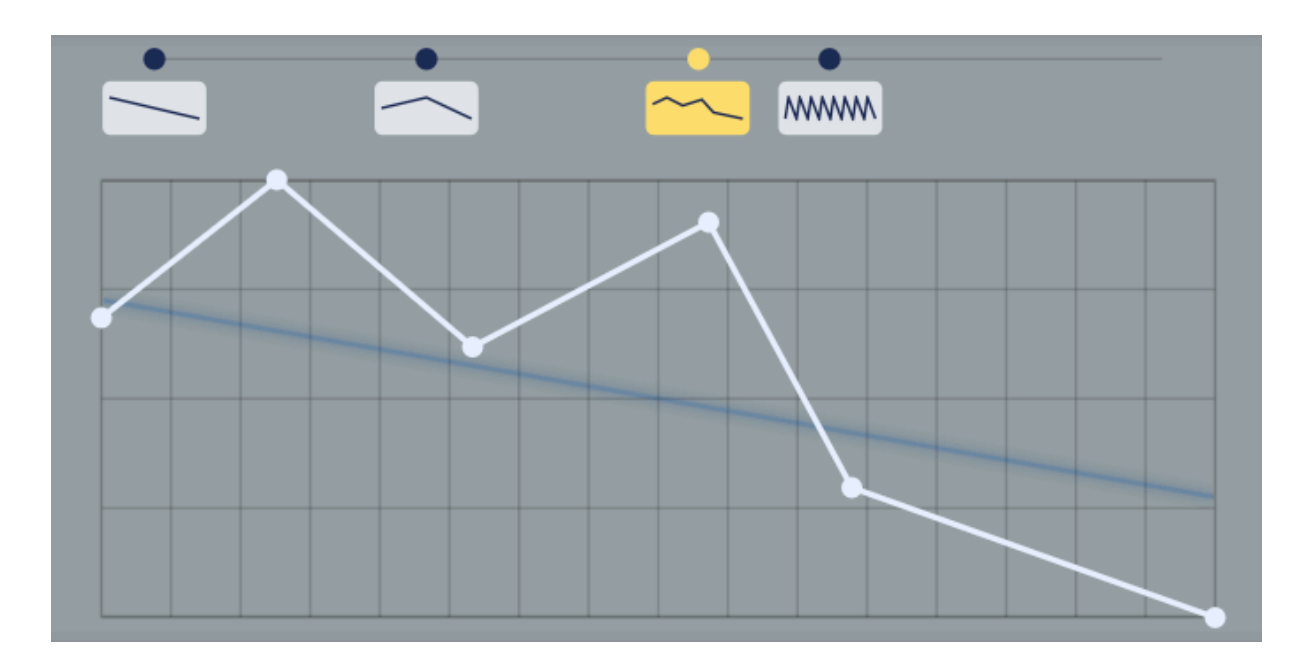

#### <span id="page-14-1"></span>**Graphic Editing**

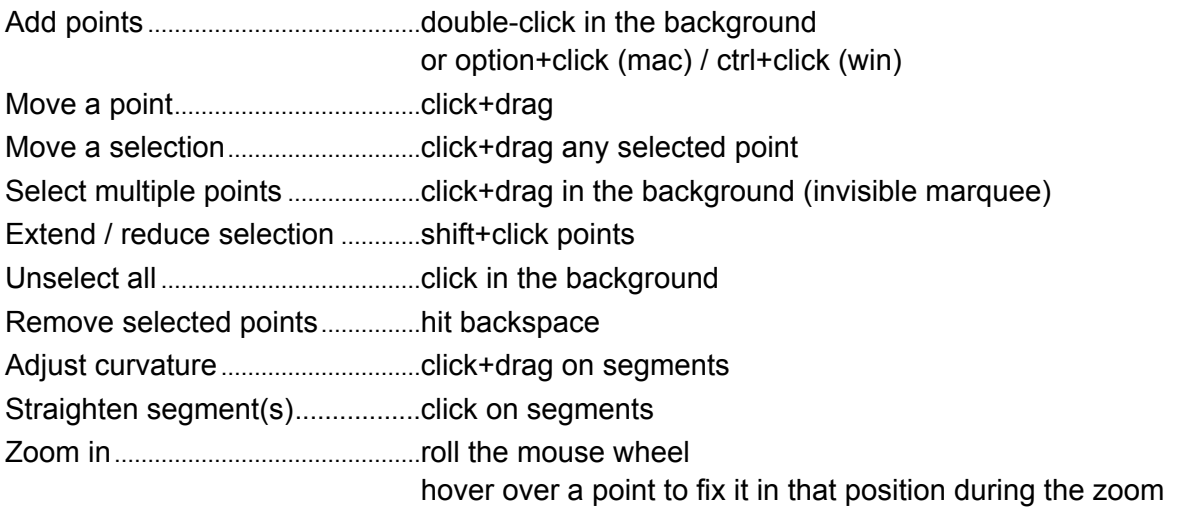

These also apply in the full editor with the Arrow tool selected, as well as in the MSEG editors.

#### <span id="page-14-2"></span>**The Timeline**

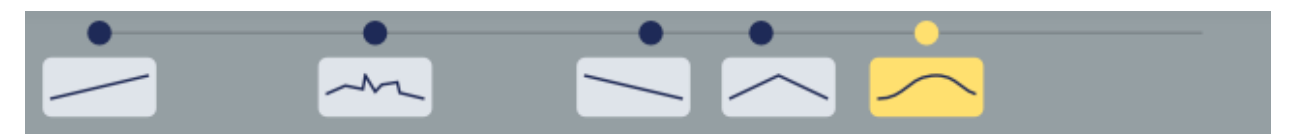

The dotted line along the top can accommodate up to 15 thumbnails, each representing a Curve in the Curve Set. Click the thumbnail to select a Curve for editing, and activate **[PreListen]** to audition the highlighted Curve, deactivating any [curve morphing.](#page-16-1) Double-click a thumbnail to set the Curve Morph parameter to its position. To reposition a Curve within the Timeline, click and drag on (or close to) its anchor. To remove a curve, right-click and select *Delete Curve*. There are a minimum of two curves.

#### <span id="page-15-0"></span>**Timeline Context Menu**

Right-clicking on the Timeline (the dotted line along the top) opens this menu:

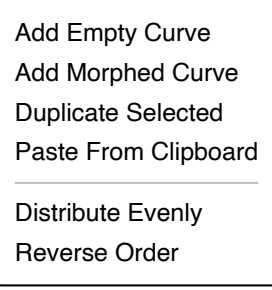

*Add Empty Curve* inserts a falling sawtooth at the clicked position.

*Add Morphed Curve* inserts an interpolated Curve i.e. what Curve Morph would deliver.

*Duplicate Selected* inserts a copy of the currently highlighted Curve.

*Paste From Clipboard* inserts whatever has been copied via *Copy* or *CopySVG* (see below). *Distribute Evenly* repositions all Curves so that they are evenly spread from 0 to 100.

*Reverse Order* reverses the positions of all Curves (i.e. each 100 minus the original y-position)

#### <span id="page-15-1"></span>**Oscillator Context Menu**

The main context menu of the graphic editing area reveals several useful functions:

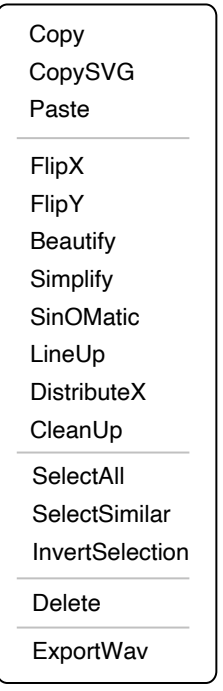

#### *Copy / CopySVG / Paste*

Standard clipboard functions. *CopySVG* also lets you paste a Curve into any graphics application that supports .*SVG* (Scalable Vector Graphics) format. Note that you can even copy and paste selections within or between curves. *FlipX / FlipY* Inverts the Curve or selection horizontally or vertically. *Beautify* Smooths the Curve or selection (doesn't affect steps). *Simplify* Removes points that have little impact on the shape of the Curve or selection, adding curvature wherever necessary. Can be applied in multiple passes.

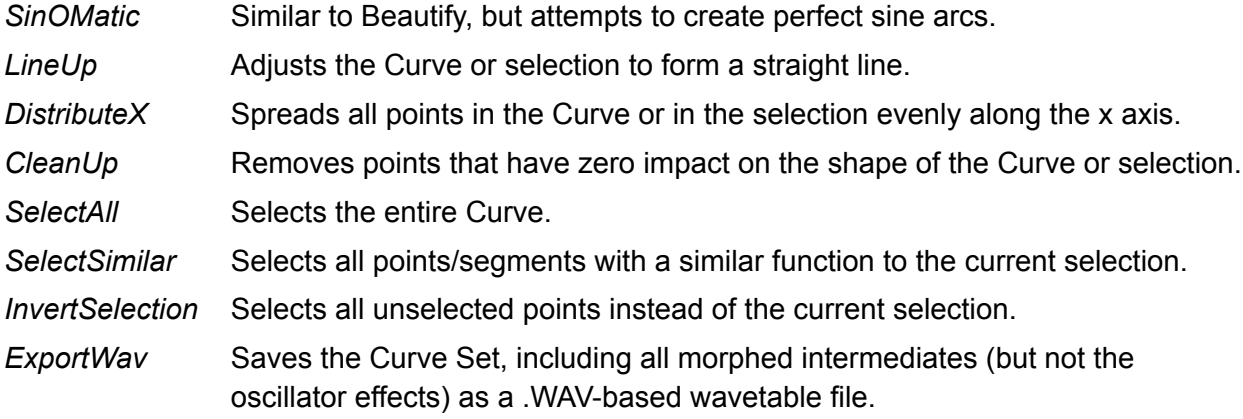

#### <span id="page-16-0"></span>**PreListen**

Temporarily sets the position to the highlighted Curve, while disabling Curve Morph. Very useful while auditioning the effects of [Morph editing.](#page-34-1)

#### <span id="page-16-1"></span>**Curve Morph**

Nominal position within the oscillator's timeline. Practically a smooth Curve selector.

#### <span id="page-16-2"></span>**Plot Domain**

The blue line displays either the realtime waveform (like an oscilloscope) or the amplitudes of frequencies across the audio spectrum (like a signal analyzer).

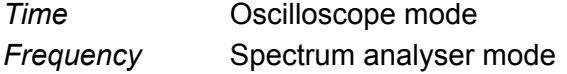

#### <span id="page-16-3"></span>**Plot Source**

Appearance of the blue "realtime oscilloscope" trace in the editor window.

- *Osc Wave preFX* Waveform before the oscillator effects
- *AFX* Osc Wave postFX Waveform after the oscillator effect
- *FX1 Guide/Curve* The source used in OSC FX1
- *FX2 Guide/Curve* The source used in OSC FX2

Note that the plot is pre-Renderer and is independent of the editor window's zoom factor (roll your mouse wheel to check that).

## **OSC FX**

See the dedicated [Oscillator Effects](#page-38-0) chapter.

# <span id="page-17-0"></span>**Centre Panel**

## <span id="page-17-1"></span>**GLOBAL**

Voice control parameters:

### <span id="page-17-2"></span>**VCA**

Use Gate (simple on/off) or the ADSR envelope to modulate the amplifier.

#### <span id="page-17-3"></span>**Soft Attack**

OFF allows strong clicks when envelope attack (A) is set very fast. The default is ON.

#### <span id="page-17-4"></span>**Voice Mode**

*poly* Normal polyphonic.

*mono* Monophonic – each new note triggers the envelopes.

*legato* Monophonic – envelopes are retriggered after spaces between notes. Allows for more interesting musical phrasing.

## <span id="page-17-5"></span>**ENV**

Envelope used for the VCA or other modulation targets (especially if VCA is set to Gate).

#### <span id="page-17-6"></span>**Velocity**

How strongly MIDI velocity affects the envelope's output.

### <span id="page-17-7"></span>**A** | **D** | **S** | **R**

- *A* Attack time
- *D* Decay time
- *S* Sustain level
- *R* Release time

## <span id="page-17-8"></span>**LFO**

Zebralette 3 includes two identical low frequency oscillators:

#### <span id="page-17-9"></span>**Waveform**

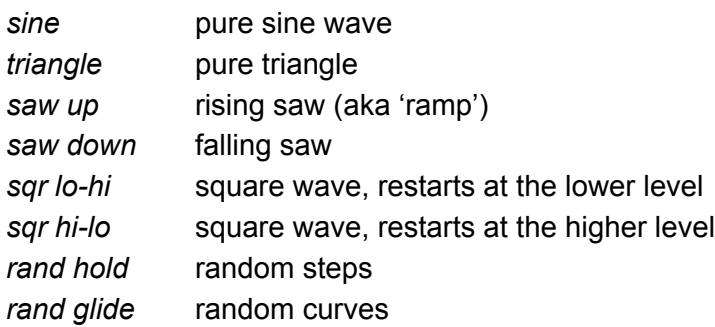

#### <span id="page-18-0"></span>**Rate**

This bipolar control scales the value set by the Sync parameter. Most useful for adjusting the absolute times (0.1s, 1s, 10s).

#### <span id="page-18-1"></span>**Restart**

Selects rules for how LFO phase is reset.

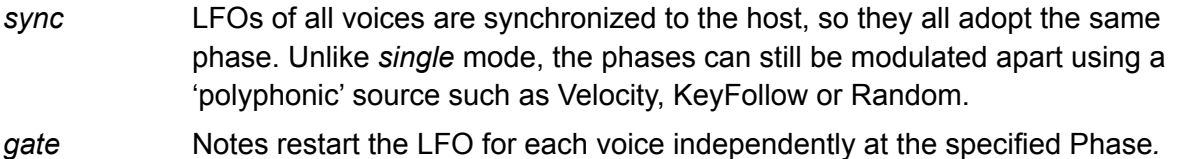

- *single* All voices share the same LFO, which is restarted at the next MIDI note after all previous notes have been released.
- *random* Notes restart the LFO for each voice independently at a random phase, ignoring the value of Phase.

#### <span id="page-18-2"></span>**Time Base**

The basic 'speed mode'. Time Base offers non-synchronized times measured in seconds (0.1s, 1s or 10s) as well as several values synchronized to song tempo, including dotted times (50% longer) and triplets (3 in the space of 2).

#### <span id="page-18-3"></span>**Phase**

The position along its waveform at which the LFO will be started whenever a note is played. The value of Phase is irrelevant if Restart (see above) is set to random.

#### <span id="page-18-4"></span>**Polarity**

Shifts the LFO wave upwards so that it only outputs positive values. The absolute amplitude is halved so that the maximum value cannot be exceeded.

#### <span id="page-18-5"></span>**Delay**

A 'ramp-up' time for LFO level. Typically used for 'delayed vibrato'.

#### <span id="page-18-6"></span>**Depth Mod**

Modulation of LFO level. For traditional vibrato, set the source to *ModWheel*, turn Depth Mod up to maximum, and connect the LFO to Tune (aka Osc1: Pitch) in the modulation matrix.

Tip: If you leave the modulation source empty ('None'), the Depth Mod knob is practically an LFO output level control in reverse – turn it up to reduce the level, or even modulate it upwards from e.g. the mod wheel to *reduce* vibrato.

<span id="page-19-0"></span>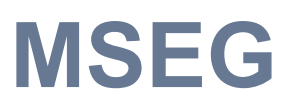

A Multi-Stage Envelope Generator with extras...

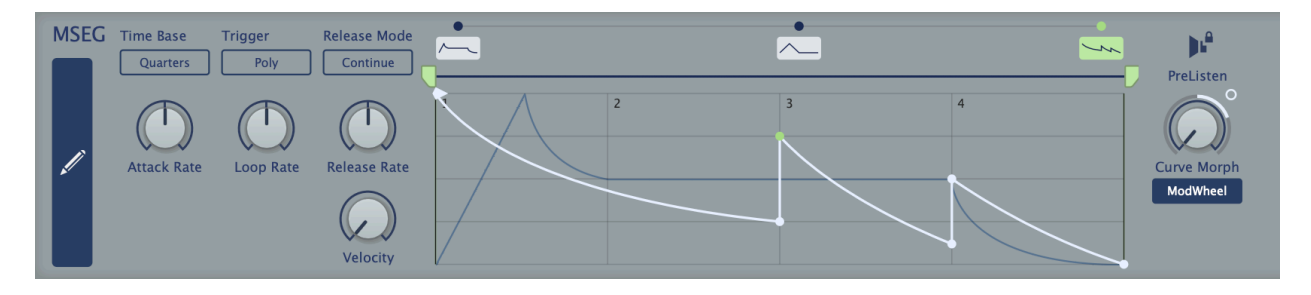

The MSEG consists of up to 7 morphable curves, each with its own loop: you can even smoothly morph between e.g. an ADSR-type envelope and a repeating unipolar LFO-type.

Note that the final point is fixed at minimum so that the MSEG can be used as VCA envelope in Zebra 3 (possibly also Zebralette 3) in future. Attempts to move this point to the left will create a new point, while moving it to the right will lengthen the last segment.

#### <span id="page-19-1"></span>**Full Editor Button**

Click on the large blue button on the left to open the full editor with its toolbox and extra options. For details please refer to the full [MSEG Editor](#page-43-0) chapter.

#### <span id="page-19-2"></span>**Time Base**

Selects the unit that will correspond to integer steps in the editor's time-line. *Sixteenth*, *Quarters*, and *Notes* are synchronized to the song tempo.

#### <span id="page-19-3"></span>**Trigger**

*Poly* standard polyphonic *Single* only retriggers after all notes are released (like organ "percussion" register) *Mono* standard monophonic

#### <span id="page-19-4"></span>**Attack Rate**

Scales the speed of the Attack phase i.e. the part of the MSEG before the loop: -1.00 is half, 1.00 is double, 2.00 is quadruple etc..

#### <span id="page-19-5"></span>**Loop Rate**

Scales the speed of the loop: -1.00 is half, 1.00 is double, 2.00 is quadruple etc..

#### <span id="page-19-6"></span>**Release Rate**

Scales the speed of the Release phase i.e. the part of the MSEG after the loop: -1.00 is half, 1.00 is double, 2.00 is quadruple etc..

#### <span id="page-19-7"></span>**Velocity**

How strongly MIDI velocity affects the output level.

#### <span id="page-20-0"></span>**Release Mode**

On lifting a key...

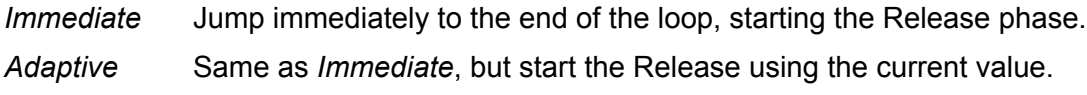

*Continue* Finish the loop before starting the Release.

## <span id="page-20-1"></span>**Simple MSEG Editor**

One important feature of Zebralette 3 is that the curve editors are as similar as possible so you only need to learn one way of working. For most features of the simple MSEG editor please refer to the section about the [simple oscillator editor](#page-14-0). The few differences:

The MSEG timeline allows fewer curves (max. 7 in the current version)

The MSEG includes a loop

The MSEG's final point is always zero

#### <span id="page-20-2"></span>**Graphic Editing**

The same as for the oscillator curves, but with additional loop functions:

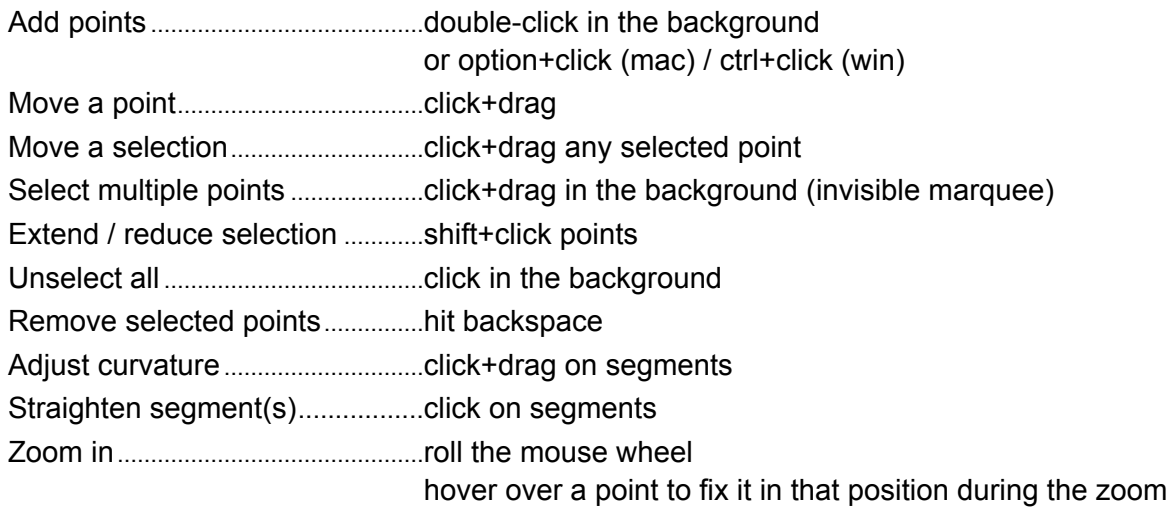

#### **Loop functions:**

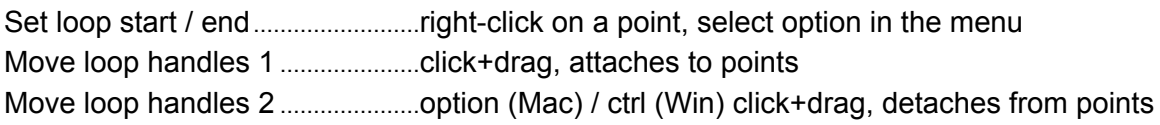

#### <span id="page-20-3"></span>**PreListen**

Temporarily sets the position to the highlighted MSEG while disabling Curve Morph...

#### <span id="page-20-4"></span>**Curve Morph**

The nominal position within the MSEG's timeline. Can be modulated, of course!

# <span id="page-21-0"></span>**Effects**

To the right of the MSEG are two fairly simple effects. Click on the buttons below the EFFECTS label to switch the panel between **Delay** and **Reverb**...

## <span id="page-21-1"></span>**Delay**

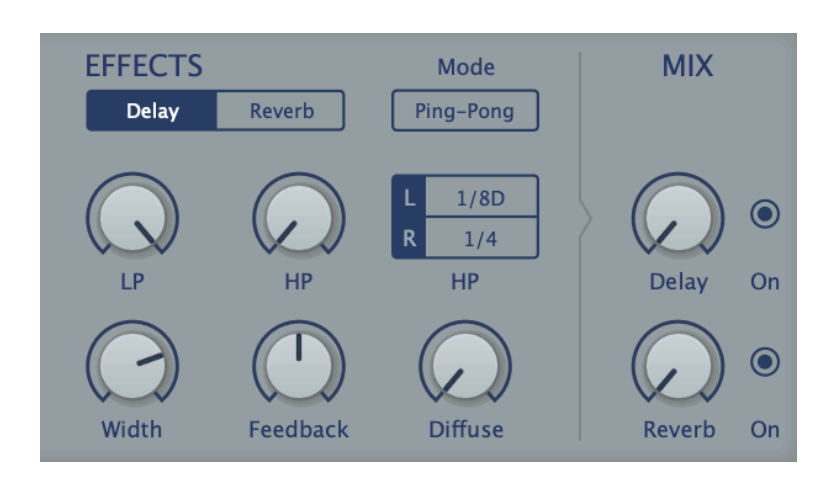

#### <span id="page-21-2"></span>**Mode**

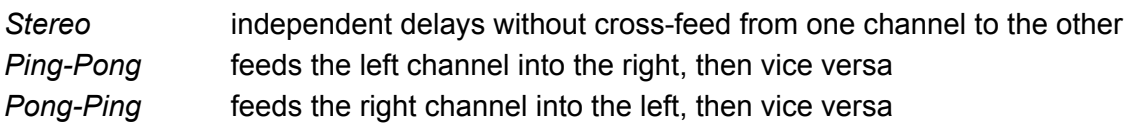

#### <span id="page-21-3"></span>**LP / HP**

Cutoff controls for lowpass and highpass filters within the feedback path. Lower the value of LP for typical damping, increase HP to reduce bass and mid frequencies.

#### <span id="page-21-4"></span>**L / R**

Independent delay times for the left and right channels, synchronized to host tempo. 'T' in the menu means triplet time (3 in in the space of 2) and 'D' means dotted (1.5 times as long).

#### <span id="page-21-5"></span>**Width**

Stereo width of the delay signal.

#### <span id="page-21-6"></span>**Feedback**

Regeneration amount – the output signals are fed back into the input for repeating echoes.

#### <span id="page-21-7"></span>**Diffuse**

Diffusion makes the delay more 'fuzzy', indistinct. When set to maximum, individual echoes sound as if they had been treated with a short room effect.

#### <span id="page-21-8"></span>**Mix**

Dry/wet balance. At maximum, the dry part of the signal is faded out completely.

#### **On / Off**

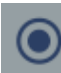

Enable / disable the Delay effect.

#### <span id="page-22-0"></span>**Hidden Parameters**

The following are only available as targets in the modulation matrix:

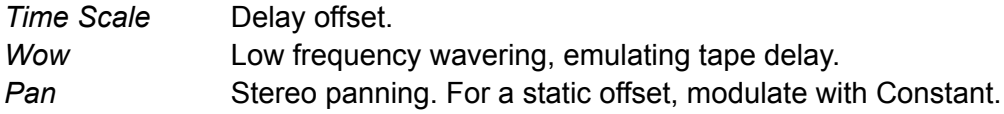

## <span id="page-22-1"></span>**Reverb**

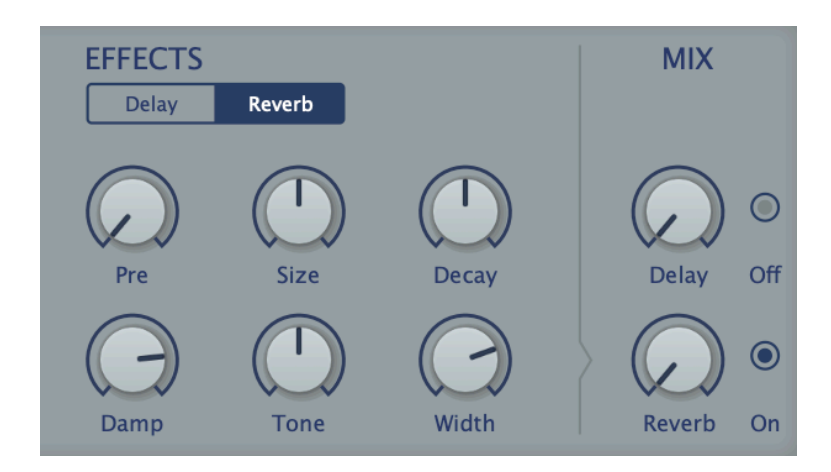

#### <span id="page-22-2"></span>**Pre**

A single delay before the reverb starts.

#### <span id="page-22-3"></span>**Size**

Room dimensions, from sardine can to infinity and beyond. Balance this with Decay..

#### <span id="page-22-4"></span>**Decay**

Controls room reflectivity (essentially the opposite of Damp – see below) i.e. it controls how long it takes for the reverb tail to fade to silence.

#### <span id="page-22-5"></span>**Damp**

Causes higher frequencies to fade out more quickly than low frequencies, imitating the 'warming' effect of carpets, curtains etc. in a room, or the audience in a concert hall.

#### <span id="page-22-6"></span>**Tone**

Strong 'tilt' equalizer. Use in combination with Damp to colour the reverb.

#### <span id="page-22-7"></span>**Width**

Stereo spread of the 'wet' signal. Does not affect the stereo width of the input signal.

#### <span id="page-22-8"></span>**Mix**

Dry/wet balance. At maximum, the dry part of the signal is faded out completely.

#### **On/Off**

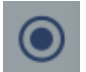

Enable / disable the Reverb effect.

#### <span id="page-22-9"></span>**Pan**

Hidden parameter only available as target in the matrix. Stereo panning. For a static offset, modulate with Constant.

# <span id="page-23-0"></span>**Lower Panel**

The button on the far left of the lower panel switches between the on-screen keyboard (KEYS) and the [modulation matrix.](#page-24-0)

## <span id="page-23-1"></span>**KEYS**

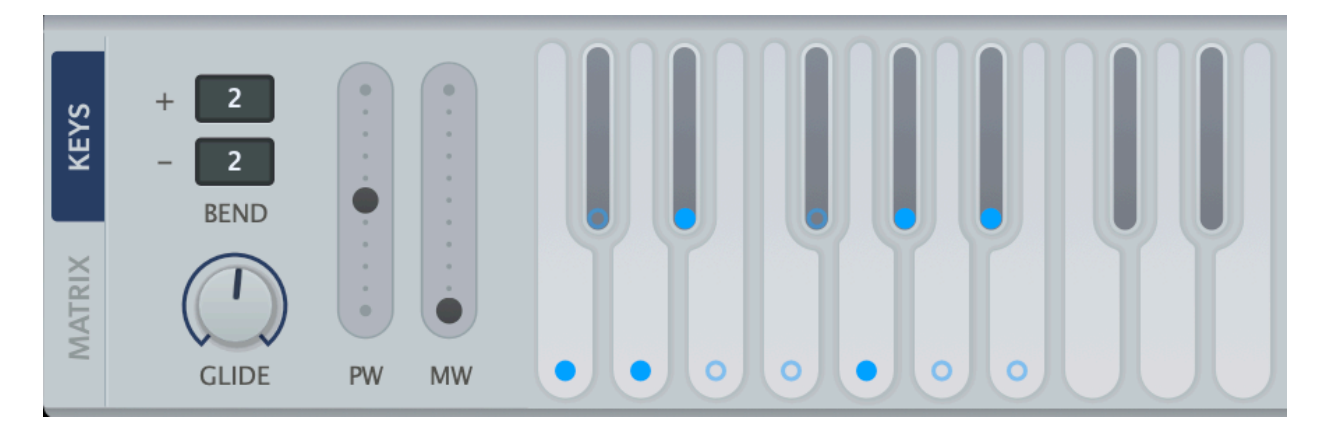

#### <span id="page-23-2"></span>**Bend**

Set the pitch bend ranges (up/down) independently, from 0 to 24, 36 or 48 semitones.

#### <span id="page-23-3"></span>**Glide**

Slurs the pitch between consecutive notes. "Portamento".

#### <span id="page-23-4"></span>**PW**

On-screen pitch wheel (pitch bender). Visibly reacts to incoming MIDI pitch bend data.

#### <span id="page-23-5"></span>**MW**

On-screen modulation wheel, reacts to MIDI CC#01. The value is not saved with the preset.

#### <span id="page-23-6"></span>**Virtual Keyboard**

You can play notes with different velocities: Click close to the top/back for low velocities, or close to the bottom/front for high velocities.

Double-clicking on a note will sustain it. This feature is handy for sound design when you don't have a real keyboard at hand, or even for holding a drone while playing live. To release the latched note, click the same note again (or on any other note).

#### <span id="page-23-7"></span>**Scale Quantizer**

Although the lowest octave can be played just like the rest of the keyboard, it can also be used to quantize MIDI notes to a particular scale. Click on the dots to include or exclude notes.

**Scale Presets**: Right-click on one of the dots to quickly set up one of 15 standard scales – the selected scale will appear with the clicked note as its root. To remove all dots, select *Clear*.

## <span id="page-24-0"></span>**MATRIX**

Click on the vertical MATRIX button to the left of the lower panel...

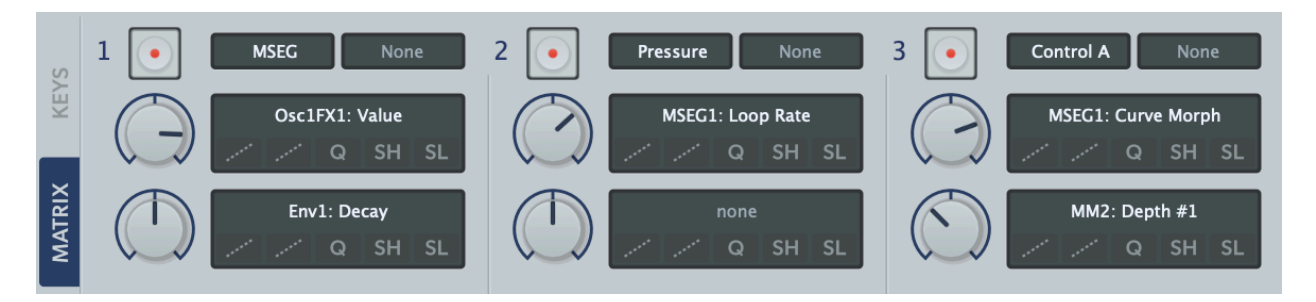

The modulation matrix connects a variety of sources i.e. MIDI controls, envelope, LFOs, MSEG to target parameters. Although none of the individual elements are labelled, they should quickly become familiar.

In the above example, oscillator Spectral Distortion and the oscillator effect 1 Curve Morph

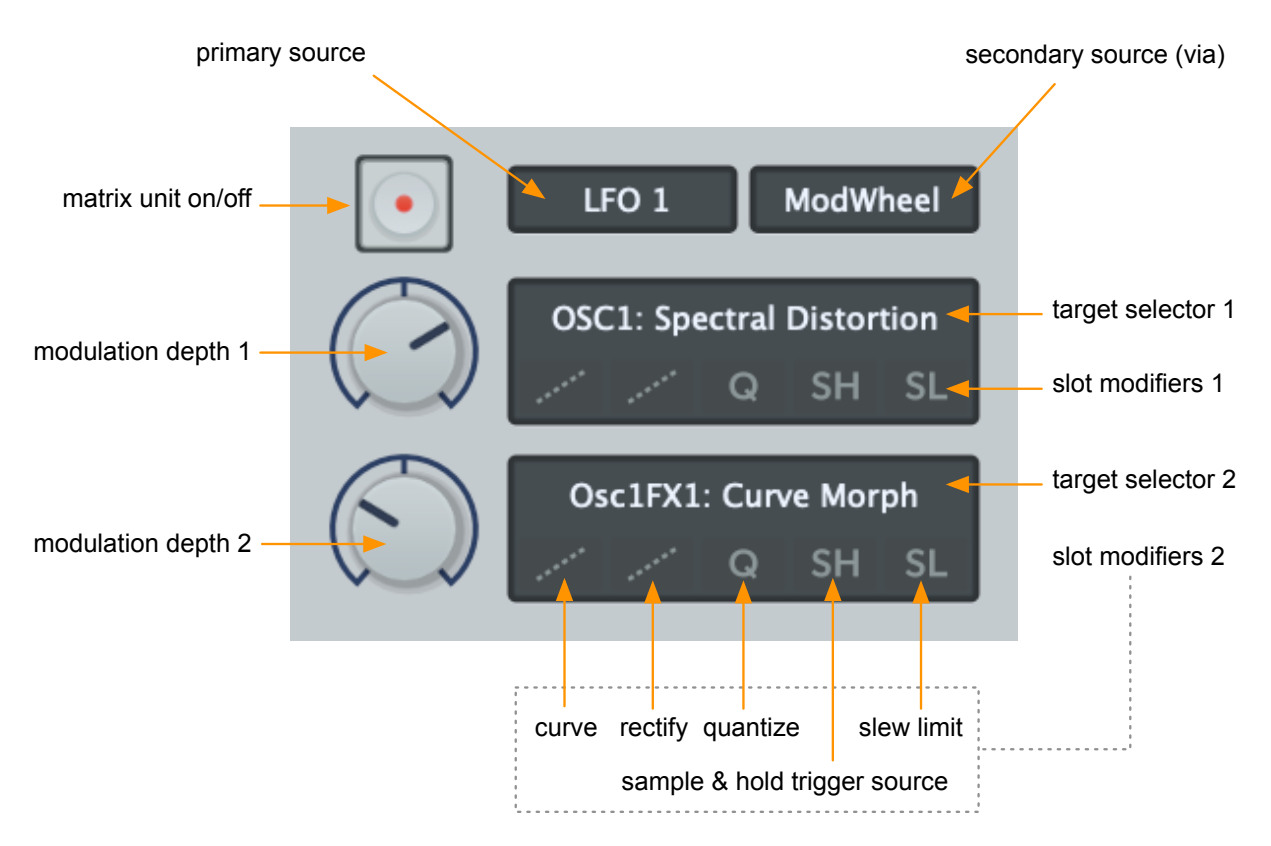

parameter are both being modulated by LFO1, the depth of which is controlled by the modulation wheel (or vice versa – see Secondary Source below).

#### **On/Off**

Disable the matrix unit whenever you want to compare its effect.

#### <span id="page-24-1"></span>**Primary Source**

The top left selector specifies a primary [modulation source](#page-25-1). Click to open the menu.

#### <span id="page-25-0"></span>**Secondary Source** ('via')

An optional extra modulation source determines how much of the signal from the primary source is actually passed on to both targets. Click and select from the menu.

Note: the primary and secondary sources are usually interchangeable. Swapping LFO1 and Mod Wheel in the above example will have the same result, although "mod wheel via LFO" may seem less intuitive than "LFO via mod wheel".

#### <span id="page-25-1"></span>**Modulation Sources**

As well as *Envelope*, *LFO 1, LFO 2, which* are self-explanatory, the following are available:

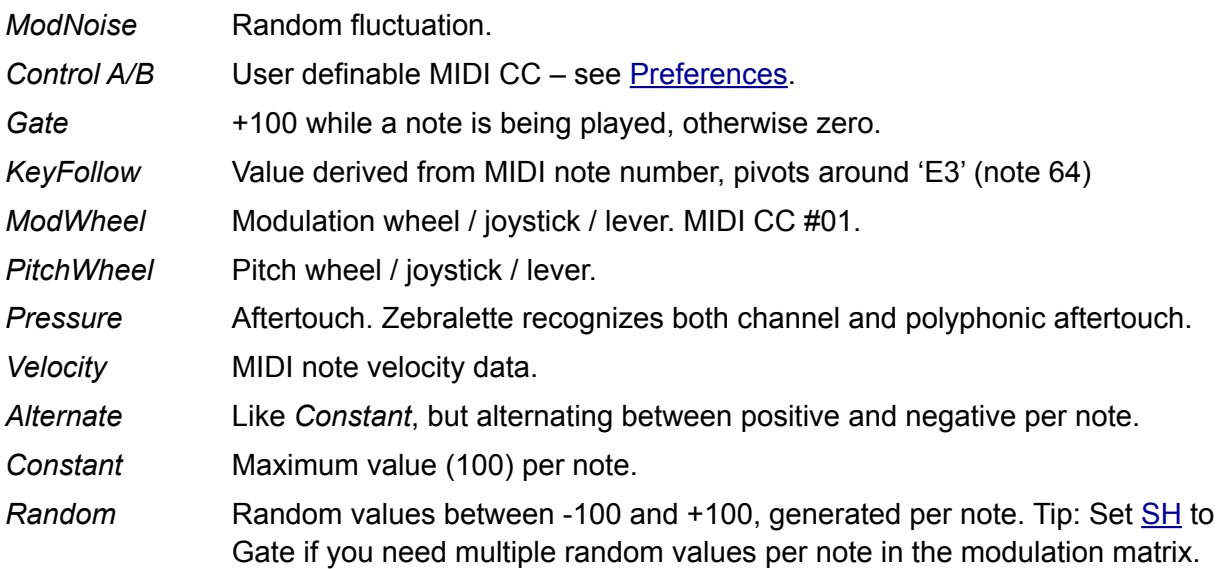

#### <span id="page-25-2"></span>**Slot Modifiers**

Below each target selector is a row of buttons which can be used to modify the shape of the modulation signal, individually for each slot. They are processed in order from left to right:

*Curve* Map the source onto an s-curve. Like a waveshaper for modulation signals.

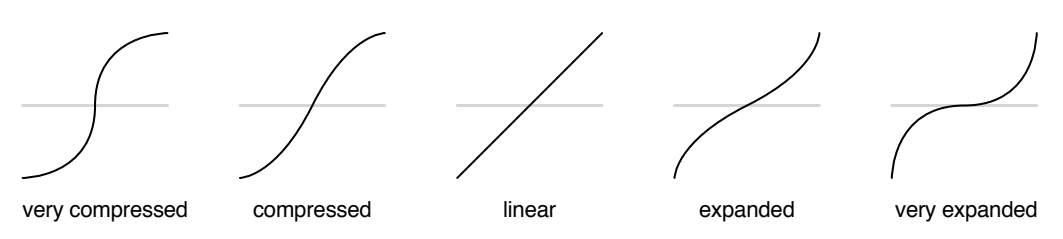

*Rectify* Half-wave or full-wave rectification (in positive as well as negative versions), or make unipolar ('unipolarize'). The icons show how a bipolar ramp wave would appear after rectification.

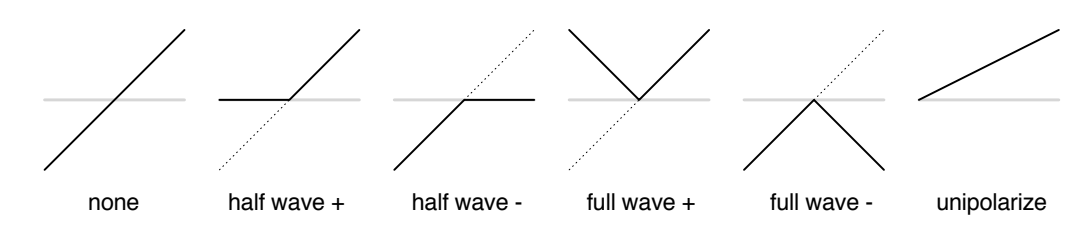

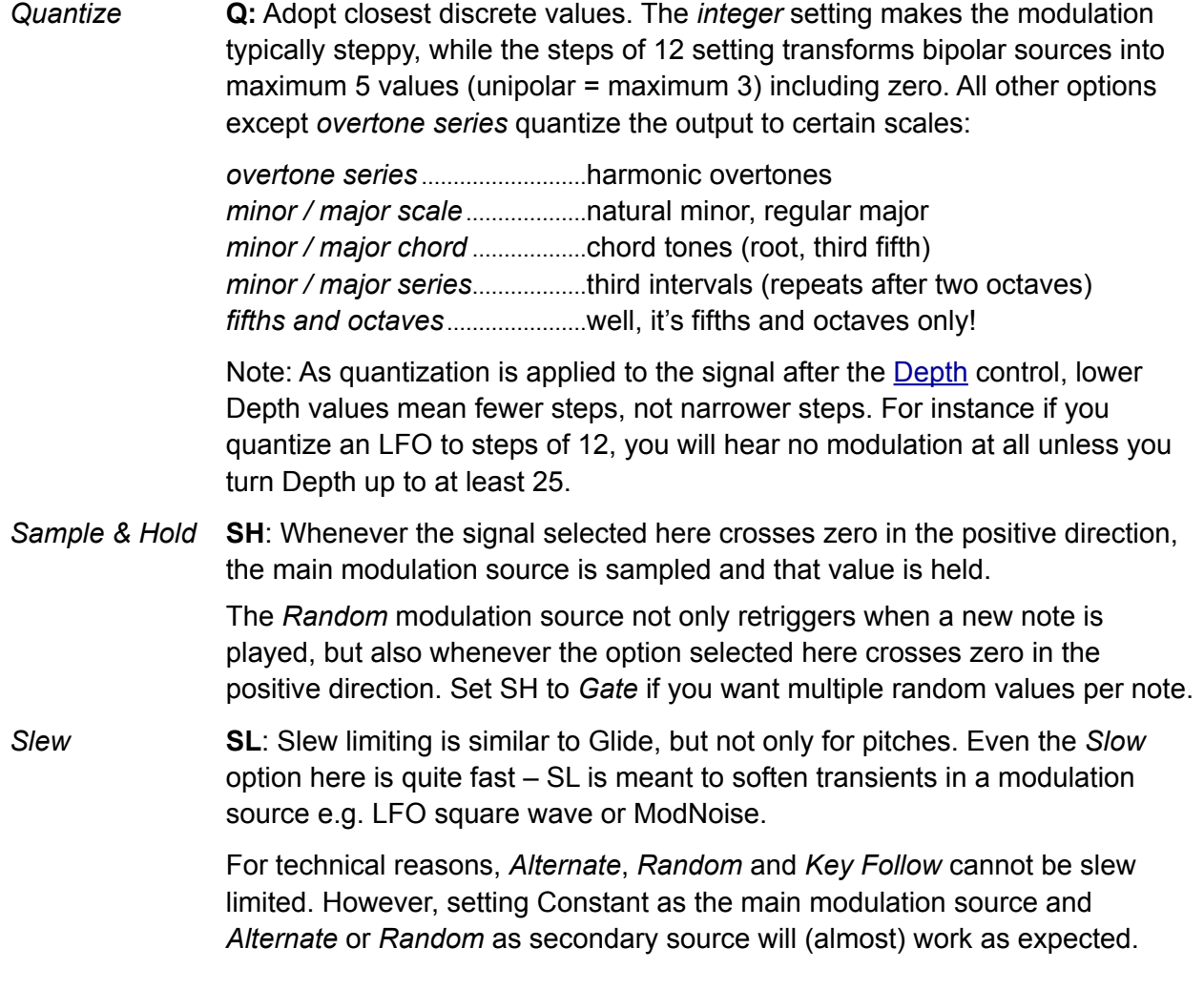

#### <span id="page-26-2"></span><span id="page-26-0"></span>**Modulation Depth**

The amount of the selected modulation source sent to the target...

#### <span id="page-26-1"></span>**Target Selectors**

Right-clicking on a target selector opens a menu containing all options sorted into sub-menus, but the most convenient way to select a target is via drag & drop: Click on a target selector then drag the **crosshair** onto any knob or slider in Zebralette (except those in the control bar), or even onto the Timelines (alternative to Curve Morph).

At the top of the target menu, *Assign Recent* lists recently assigned targets so you can quickly connect multiple sources to the same target. Like hidden parameters, *Glide* is not available via drag & drop (the MATRIX panel replaces KEYS): you will find it in the target menu under *Voices*.

#### **Remove Modulation**

A right-click on a knob or slider currently being modulated in the matrix lets you remove the connection(s). Tip: You can 'misuse' this to simply list all sources affecting the parameter.

# <span id="page-27-0"></span>**Oscillator Editor**

Click on the OSC button (the upper vertical blue rectangle) to open the full OSC EDITOR. Whenever you want to return to the main window, click on the yellow EXIT button (top left).

Note: The oscillator editor is also used for editing the three Guides, which appear as coloured shapes superimposed over the main Curve.

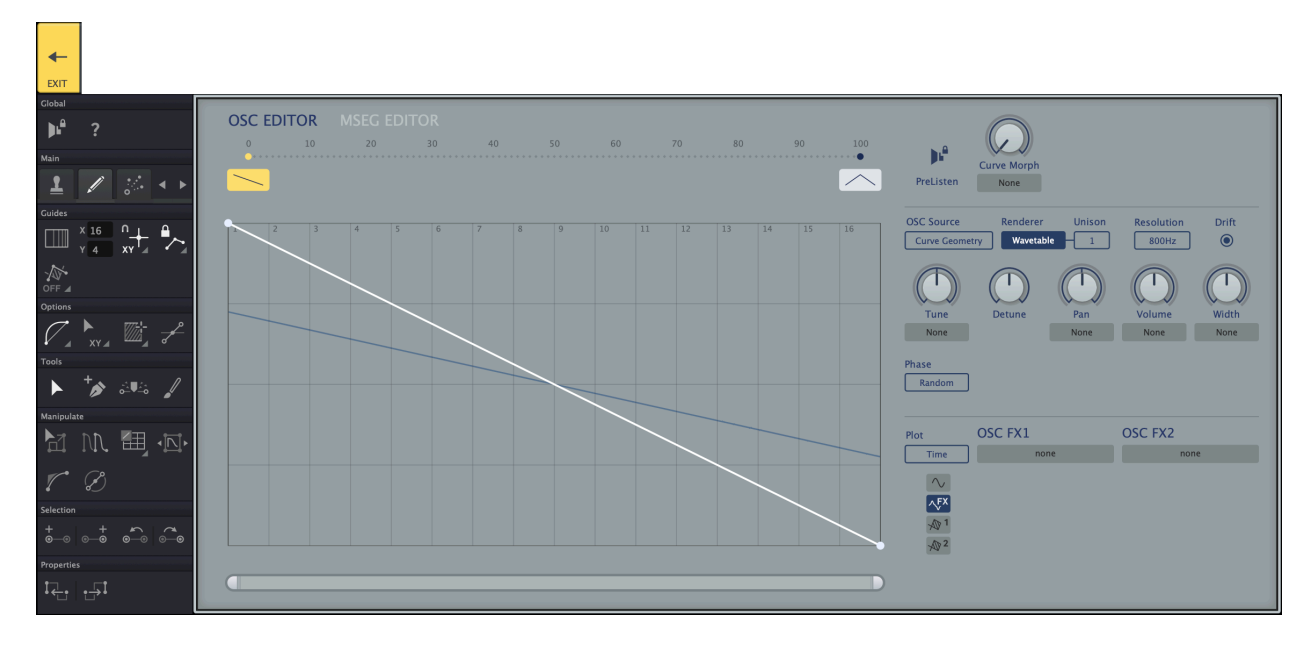

Assuming you have explored the options in the [simple oscillator editor,](#page-14-0) you should already be familiar with many of the options here.

To jump directly to the **MSEG editor**, click on that label (top left, next to OSC EDITOR).

#### <span id="page-27-1"></span>**Graphic Editing**

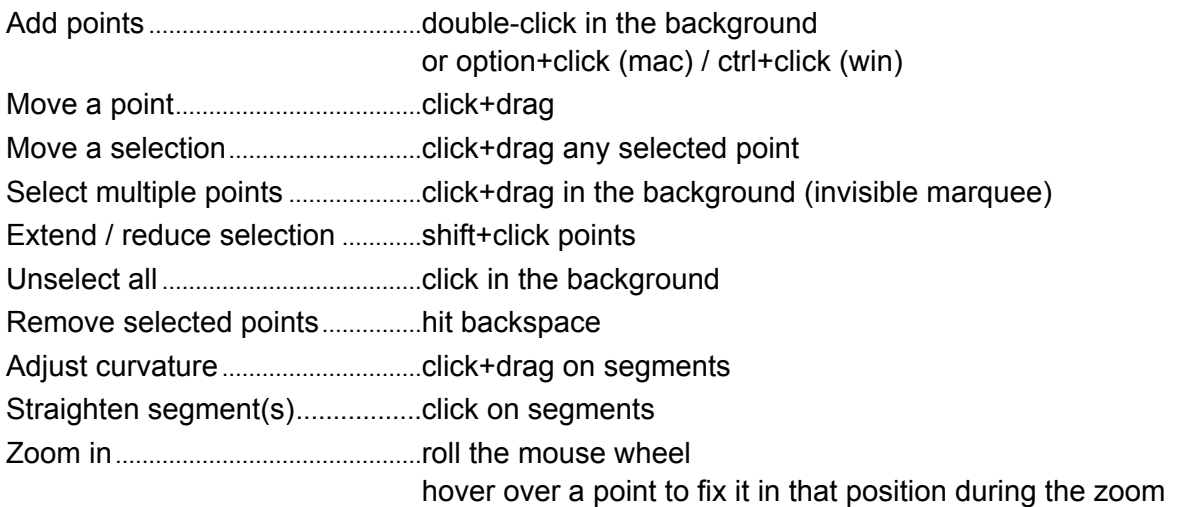

#### **Zoom Bar**

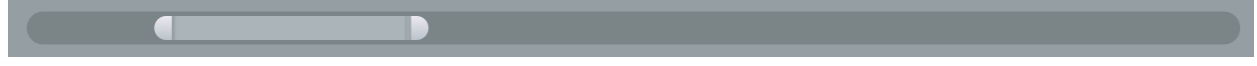

Not available in the easy editor. Drag the handles (or the area between them) to the left or right. Hover over the bar and roll the mouse wheel to reposition it.

## <span id="page-28-0"></span>**Oscillator Context Menu**

Right click anywhere within the editing area to open this menu:

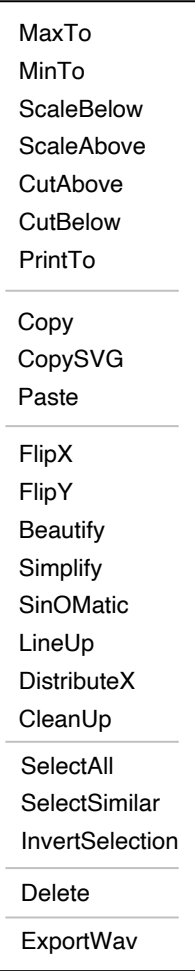

#### *Copy / CopySVG / Paste*

Standard clipboard functions. *CopySVG* also lets you paste a Curve into any graphics application that supports .SVG (Scalable Vector Graphics) format. Note that you can even copy and paste selections within or between curves.

- *FlipX / FlipY..........*Inverts the Curve or selection horizontally or vertically.
- *Beautify..................*Smooths the Curve or selection (doesn't affect steps).
- *Simplify ..................*Removes points that have little impact on the shape of the Curve or selection, adding curvature wherever necessary. Can be applied in multiple passes.
- *SinOMatic .............*Similar to Beautify, but attempts to create perfect sine arcs.
- *LineUp....................*Adjusts the Curve or selection to form a straight line.
- *DistributeX............*Spreads all points in the Curve or in the selection evenly along the x axis.
- *CleanUp ................*Removes points that have zero impact on the shape of the Curve or selection.
- *SelectAll ................*Selects the entire Curve.
- *SelectSimilar........*Selects all points/segments with a similar function to the current selection.
- *InvertSelection ....*Selects all unselected points instead of the current selection.
- *ExportWav ............*Saves the pure Curve Set (oscillator effects are not included) as a 101-frame wavetable file in .WAV format.

## <span id="page-29-0"></span>**Toolbox**

To the left of the oscillator editor is a dynamic toolbox full of options and drawing tools: The content of the toolbox depends on what is selected in the **MAIN** palette:

Main

1

**Guides** 

 $\mathbb{Z}$ 

OFF  $\blacktriangle$ 

Options

ſ,

**Tools** 

Manipulate

**Selection** 

**Properties** 

 $\frac{+}{0}$ 

 $x_{21}$ 

 $\boldsymbol{8}$ v

 $XY =$ 

ஂ  $\odot$ ക

 $\odot$ 

 $\bullet$ 

 $\odot$ -ၐ

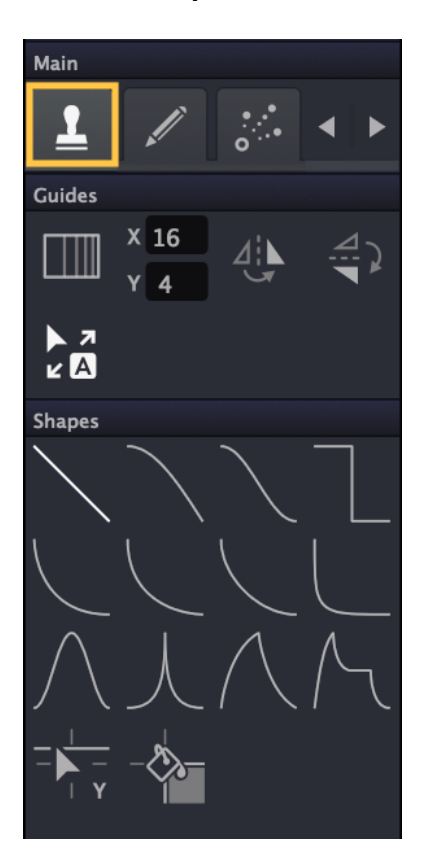

#### **Shape Tools Drawing Tools Morph Tools**

xν

AU.<br>1940

Ⅳ 用 四

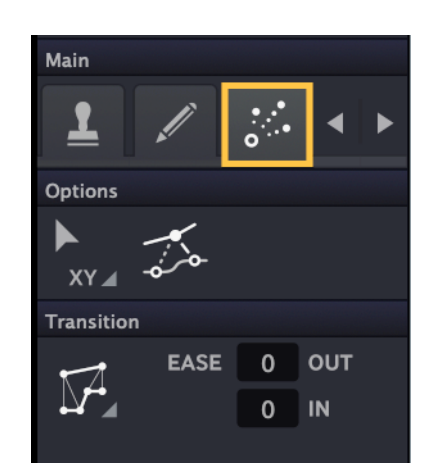

#### **Context Help**

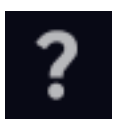

Click on the question mark icon at the top of the toolbox to view appropriate **help text**, which will appear above or below the graphic editor while you work.

## <span id="page-30-0"></span>**Shape Tools**

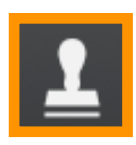

Opens a set of options with which you can quickly draw complex forms using preset shapes.

#### <span id="page-30-1"></span>**Harmonic Grid**

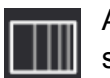

Activate this to replace the regular grid with one representing the harmonic series. The stronger lines are at harmonics 2, 4, 8, 16, 32, 64, 128, 256, 512. Defeats Grid X...

#### <span id="page-30-2"></span>**Grid X / Grid Y**

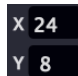

The number of lines in the grid, horizontally and vertically. X is ignored if the Harmonic Grid is active. Either hover and roll your mouse wheel, or click and drag the numbers.

#### <span id="page-30-3"></span>**FlipX**

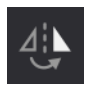

Horizontally flip all shapes in the toolbox (see *12 Shapes* below).

#### <span id="page-30-4"></span>**FlipY**

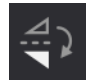

Vertically flip all shapes in the toolbox (see *12 Shapes* below).

#### <span id="page-30-5"></span>**AutoFlip**

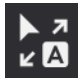

Automatically flips the curve, depending on the direction of drawing.

#### <span id="page-30-6"></span>**12 Shapes**

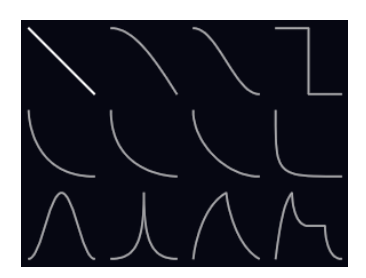

Select a shape you want to use as 'brush' in the graphic editor. The image here shows the 'un-flipped' palette.

Note: [Grid Snap](#page-31-3) is always active while using shape tools.

#### <span id="page-30-7"></span>**GridMoveY**

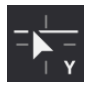

Click and swipe to the left or right, then vertically shift the highlighted content.

#### <span id="page-30-8"></span>**GridStep**

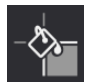

Click and swipe left or right to draw horizontal lines, creating steps. Tip: Click and swipe across the entire width to erase a curve.

## <span id="page-31-0"></span>**Drawing Tools**

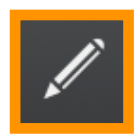

Opens a set of options and tools for drawing complex curves in a variety of ways...

#### <span id="page-31-1"></span>**Harmonic Grid**

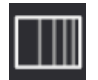

Activate this to replace the regular grid with one representing the harmonic series. The stronger lines are at harmonics 2, 4, 8, 16, 32, 64, 128, 256, 512. Defeats Grid X...

#### <span id="page-31-2"></span>**Grid X / Grid Y**

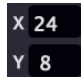

The number of lines in the grid, horizontally and vertically. X is ignored if the Harmonic Grid is active. Either hover and roll your mouse wheel, or click and drag the numbers..

#### <span id="page-31-3"></span>**Grid Snap**

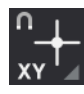

The grid lines can be magnetic – click to enable. Click on the small triangle to select whether points should snap to X (vertical lines), Y (horizontal lines) axes, or both.

#### <span id="page-31-4"></span>**SqueezeTrimStop**

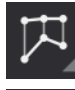

*Squish* compresses the selection when it reaches the edges of the editor (left/right/top/ bottom). The new form will become permanent when you release the mouse button.

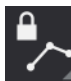

*Keep Shape* ensures that the shape and size of the selection remains intact when it reaches the left or right edge.

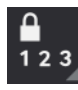

*Keep Order* is similar to *Keep Shape* except that movement is constrained by the neighbouring points.

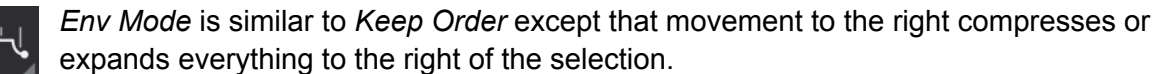

#### <span id="page-31-5"></span>**Guide Selector**

Right-click to select a **[Guide](#page-37-0)** for editing from the menu. Alternatively, click then press G on your computer keyboard to cycle through the guides (won't work if the host grabs keyboard input).

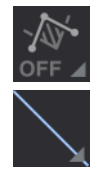

*Guides Off* returns to normal Curve Set editing.

Thumbnail of the selected Guide, colour coded  $1 = blue$ ,  $2 = green$ ,  $3 = salmon$ . Click to return to normal Curve Set editing, press G or right-click to select a different Guide.

#### <span id="page-31-6"></span>**Curvature Selector**

Click to select a curvature type…

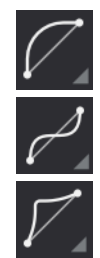

*S* is a bidirectional curve.

*L* is a bow-shaped curve.

*Lpointy* is similar to *L*, but with a distinct knee.

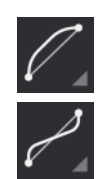

*Lsharp* is similar to *L* but approaches the end points horizontally or vertically.

*Ssharp* is similar to *S* but approaches the end points horizontally or vertically.

#### <span id="page-32-0"></span>**Move (X/Y)**

Movement of a point or selection can be restricted to the X or Y direction only.

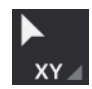

*Move XY* allows movement in any direction. *Move X* only allows horizontal movement. *Move Y* only allows vertical movement.

#### <span id="page-32-1"></span>**Selection Mode**

How selection via the Arrow tool (see below) works...

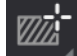

*Select* only includes points within the drawn box.

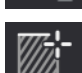

*HSelect* (horizontal select) includes all points in the Y axis.

#### <span id="page-32-2"></span>**Handles**

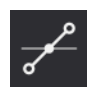

Reveals spline handles of a selection for detailed editing. Note that the handles cannot be dragged outside an invisible rectangle defined by the two neighbouring points. Note: Horizontal and vertical segments have no handles, as no curvature can be defined.

#### <span id="page-32-3"></span>**ARROW**

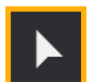

The multi-purpose tool! Swipe to select points, double-click to add points. Click & drag a selected point to move the whole selection. Click & drag a segment to adjust curvature.

#### <span id="page-32-4"></span>**Add Points**

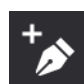

Clicking in the background inserts a point at that position. Clicking on a segment splits it at that position.

#### <span id="page-32-5"></span>**PointSplit**

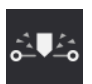

Click on a point then drag upwards to insert a horizontal segment, compressing other points to make room.

#### <span id="page-32-6"></span>**Paint**

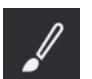

Freehand drawing. The curve will be simplified as soon as the mouse button is released.

#### <span id="page-32-7"></span>**Scale**

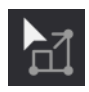

To scale (resize) a selection horizontally, click & drag on either its leftmost or rightmost point (except points at the left or right edge of the editing area). For vertical scaling, click & drag either the lowest or highest point in the selection.

#### <span id="page-33-0"></span>**Multiply**

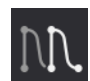

Repeat a selection to the left via click & drag on its leftmost point, or repeat to the right via click & drag on its rightmost point.

*WarpLinear*: Linearly warp the curve or selection via click & drag on any point.

#### <span id="page-33-1"></span>**Warp**

*WarpExpo*: Same, but exponential.

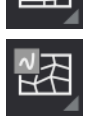

*WarpCubic*: Same, but cubic.

#### <span id="page-33-2"></span>**Rotate**

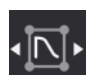

Rotate the phase of the curve or selection via click & drag on a point.

#### <span id="page-33-3"></span>**ExpoForm**

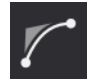

Approximate an exponential segment across multiple points. The more points in the selection, the more closely the result will resemble a proper exponential curve. Similar to 'L' curvature if there is no selection, overriding the *Curvature Selector* (see above).

#### <span id="page-33-4"></span>**HandleRotate**

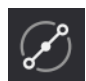

Clicking on a single point resets its spline handles to a straight line (activate the [Handles](#page-32-2) option to view this). Click & drag a point or selected segment to rotate both/all handles.

#### <span id="page-33-5"></span>**ExpandSelection**

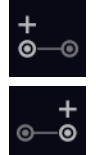

*ExpandSelectionL*: Add a point to the left.

*ExpandSelectionR*: Add a point to the right.

#### <span id="page-33-6"></span>**MoveSelection**

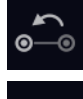

*MoveSelectionL*: Shift the selection one point to the left.

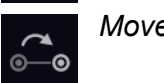

*MoveSelectionR*: Shift the selection one point to the right.

#### <span id="page-33-7"></span>**CloseShape**

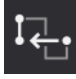

*CloseShapeLeft*: Creates a first point that aligns vertically with the final point.

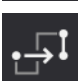

*CloseShapeRight*: Creates a final point that aligns vertically with the first point.

## <span id="page-34-0"></span>**Morph Tools**

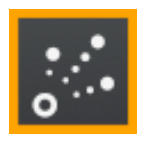

Opens a small set of tools used to specify how each Curve morphs to the next...

#### <span id="page-34-1"></span>**Morph Edit**

In the editor window, the selected Curve appears above the next one in the timeline, with blue lines showing how points morph between them. To view intermediate stages, click anywhere in the background and drag downwards. Click on PreListen if you wish to hear the effect.

#### <span id="page-34-2"></span>**MorphVector**

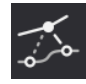

Click on any point (except the first and last) and drag away to reposition the source point for the morph calulation. Note: This only works with the two *Closest* Morph types...

#### <span id="page-34-3"></span>**MorphType**

Morphing methods between successive Curves in the Curve Set. Note that morph types are set individually for each pair of Curves:

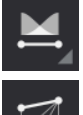

*Crossfade*: No morphing, but a simple crossfade

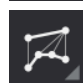

*Point By Point*:Connects points by index (left to right)

*Closest X*:Connects points by proximity in the X axis – see MorphVector

*Closest X & Y*:Connects points by proximity in both X and Y axes – see MorphVector

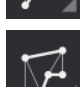

*Peaks & Valleys*:Attempts to connect peaks to peaks and valleys to valleys

#### <span id="page-34-4"></span>**Ease In/Out**

These two values let you specify how smoothly the morph approaches each member of the pair. Watch how various values (0 to 100) affect the curvature of the blue lines...

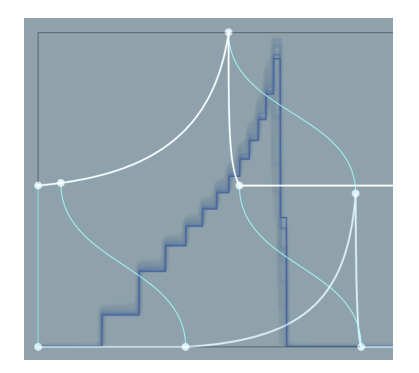

Try it out: Load 'Ploppsies', set the [Plot Domain](#page-16-2) to *Frequency* and select the **Morph Tool**. Hold a note and notice how the harmonics are picked out while the morph is linear. Set EASE OUT to 50, EASE IN to 100 and play a note: The morph starts more slowly, speeds up in the middle, then finished more slowly than before.

## <span id="page-35-0"></span>**Transferring Curves**

Firstly, Zebralette 3 presets will of course be upwards compatible with Zebra 3!

As well as [copy / pasting](#page-15-1) individual waveforms in *.SVG* (Scalable Vector Graphics) format, **complete Curve Sets** can be exported as **101-frame wavetables** in *.WAV* format.

Importing .WAV files also works, but due to the wide variety of possible .WAV files (from single waveforms to complete 10-minute tracks), it is a hit-and-miss affair. See Import below…

### <span id="page-35-1"></span>**Export**

Right-click in the oscillator editor area and select the bottom option, *ExportWav*. A dialog box notifies you that the wavetable has been exported to a particular location which can be viewed by selecting **[Show Export Folder]**.

The naming convention for exported wavetables is *CurveWavetable dd-mm-yyyy hh-mm-ss.wav* (i.e. CurveWavetable day-month-year 24hour-minute-second). Feel free to rename it afterwards!

All exported wavetables contain 101 frames, the number of possible positions on the timeline. Intermediates are interpolated.

#### <span id="page-35-2"></span>**Import**

To import a .WAV file, drag & drop it into the OSC EDIT window. Single cycle files will be recognized as such and will only replace the currently selected Curve, while multi-cycle samples will replace the entire Curve Set.

#### **CAUTION**

Importing large .WAV files can cause Zebralette 3 beta to stall for a long time or even crash the host app. It is best to experiment with Zebralette running in a simple host first, one that can be quickly restarted should problems occur, e.g. *Ju-X Hosting AU* (Mac) or *SaviHost* (Win).

After dropping the .WAV file the following import options appear in the Toolbox…

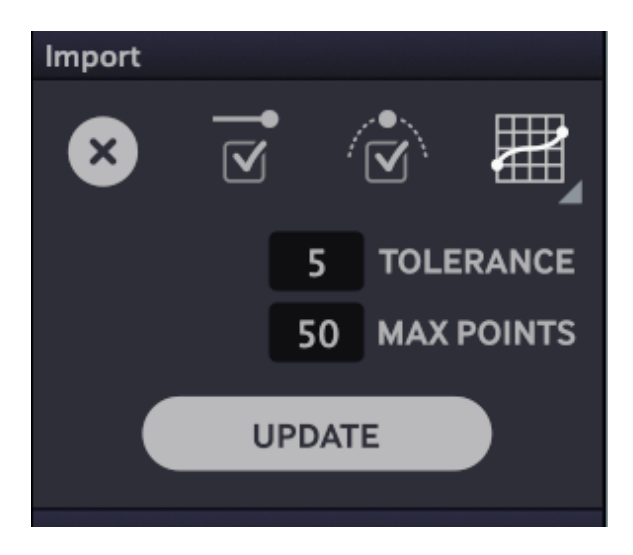

The import routine detects pitch, slices the sample into individual cycles, noting those that are significantly different from their 'neighbours'. This process is repeated for each **[UPDATE]**.

Note: The sample rate, bit depth etc. of the .WAV file are not important, but low-pitched samples will naturally deliver more detail than high-pitched ones.

The import parameters can be adjusted and applied via **[UPDATE]** as often as you like, but no further changes can be made after the import panel is closed via **[X]**.

#### **Optimise Ends**

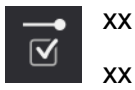

#### **Optimise Phase**

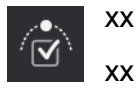

#### **Reticulator**

xx

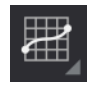

xx Match / Smooth / Linear

#### **Tolerance**

xx

**Max Points**

xx

#### **unnamed switch**

xx Low / Medium / High / Extreme

#### **unnamed switch**

xx Total / Blockwise / Sequential / Recursive / MiddlePoint

xx

#### **unnamed switch**

PitchOrAll

xx

#### **UPDATE**

Pressing this button applies any changes you have made to the import settings. Depending on the settings, recalculation can take a good while.

## <span id="page-37-0"></span>**Guides**

A set of 3 'helper' curves which can be used either to manipulate the currently selected Curve or as a CPU-friendly shaper for certain [oscillator effects](#page-38-0). Note that the MSEG has its own set of Guides, which are NOT available for the oscillator effects.

#### **Context Menu**

The context menu of the full oscillator editor offers the following extra functions:

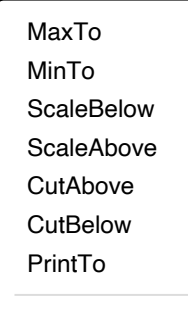

The current Guide transforms the highlighted Curve as follows:

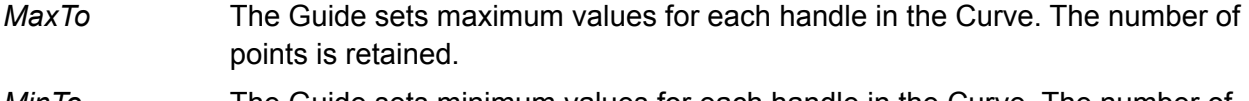

- *MinTo* The Guide sets minimum values for each handle in the Curve. The number of points is retained.
- *ScaleBelow* The Curve is scaled below the Guide, adding new points where necessary.
- *ScaleAbove* The Curve is scaled above the Guide, adding new points where necessary.
- *CutAbove* Everything above the Guide is cut, adding and/or removing points where necessary.
- *CutBelow* Everything below the Guide is cut, adding and/or removing points where necessary.
- *PrintTo* Simply copies the Guide to the Curve, replacing the original.

#### **If the Guide is unselected via click on its thumbnail in the Toolbox, the roles of Guide and Curve are reversed!**

All other menu items are the same as those in the [Oscillator Context Menu](#page-15-1) (see there).

# <span id="page-38-0"></span>**Oscillator Effects**

These appear at the top right in the main view as well as bottom right in the Waveform Editor:

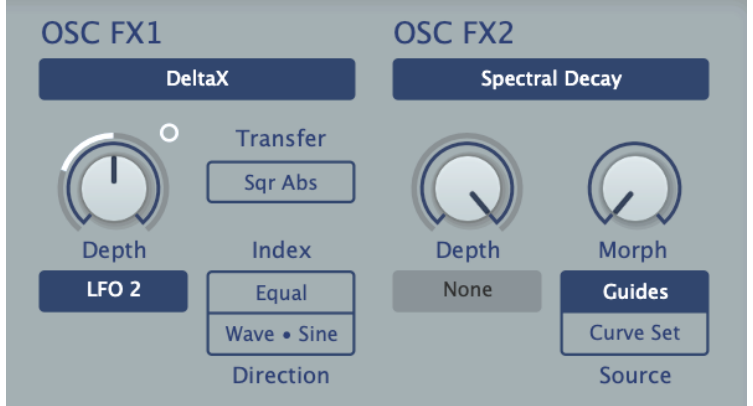

#### **Extra Parameters**

The Oscillator effects in the original Zebralette had just one user-adjustable parameter (plus modulation source selector and depth knob). Choosing an oscillator effect in Zebralette 3 often reveals additional parameters, some of which even offer a choice of related effects.

All oscillator effects include at least one modulatable parameter, most often labelled *Depth* or *Frequency*, the role of which is as diverse as the oscillator effects themselves.

The main knob controls the nominal amount of the effect, while the depth of modulation from the selected source is via the **small circle** above and to the right of it: Click and drag this just like a regular knob. You don't have to be uber-precise when clicking on the modulation depth control – anywhere near it will also work.

#### **Source**

Several of the oscillator effects either crossfade between the Guides or use parts of the Curve Set set (morphable!). In addition to the other options, the Source (either *Guides* or *Curve Set*) and a *Morph* knob will appear.

If *Guides* is chosen as source, the "Morph" parameter actually **crossfades** between all three Guides, with Guide 2 at the central position (50.00). This option is very CPU efficient.

The *Curve Set* option lets you use the morphable curves. You can dedicate parts of the Curve Set to different tasks, for example 0-50 for the audio and 60-100 for the effects. Such parts can overlap, and you can even use the same Curve for the audio and the oscillator effects.

Before you get TOO adventurous, please note that each use of a morphed *Curve* will increase CPU usage considerably, as these are recalculated at audio rates (see the [Resolution](#page-11-6) options).

#### **Bypass** xx WIP

Toggle this on / off to compare the original and processed versions.

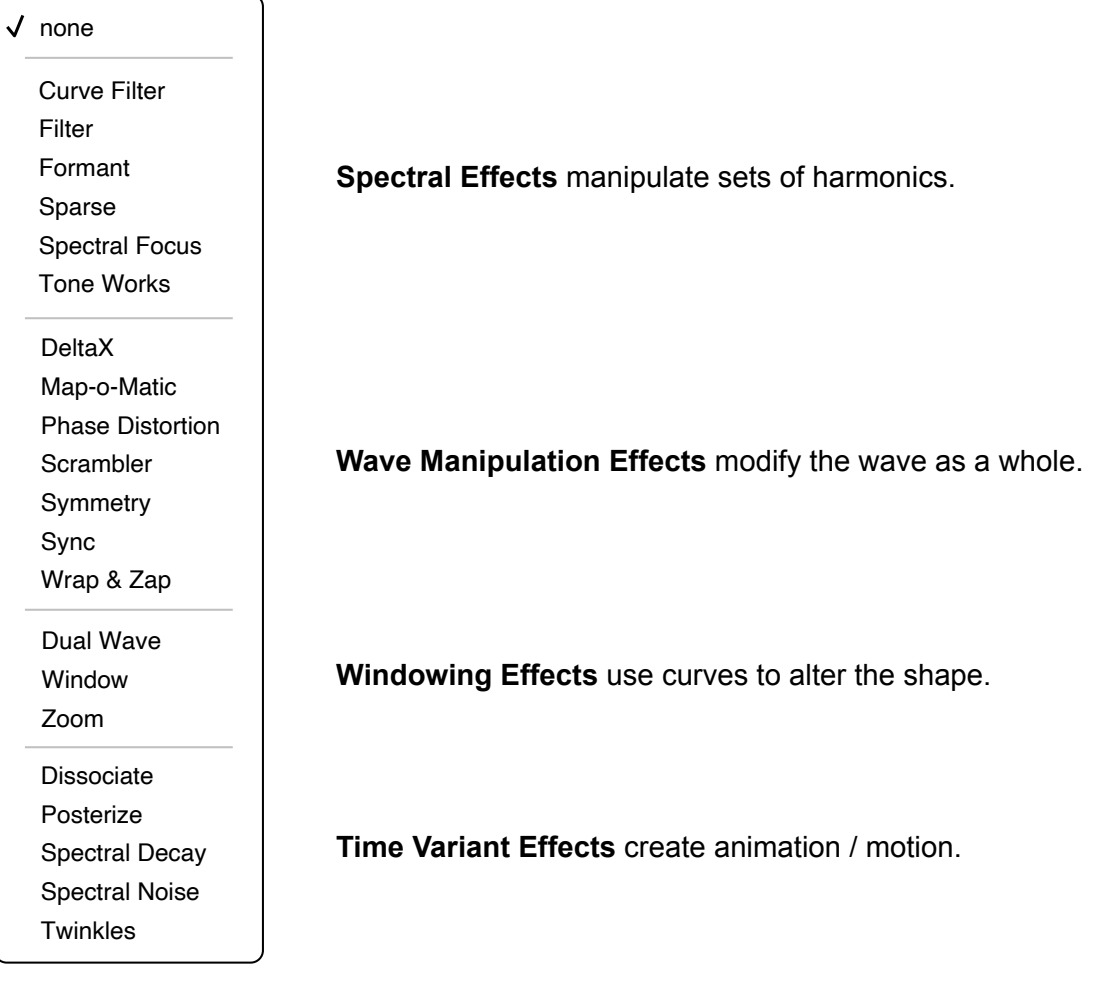

## <span id="page-39-0"></span>**Spectral Effects**

These oscillator effects manipulate the spectrum, acting on each harmonic.

#### <span id="page-39-1"></span>**Curve Filter**

The Guides or part of the Curve Set itself define the frequency response of a filter within a range of 10 octaves (the levels of frequencies below or above this range is set by the vertical position of the left and right end points). The Frequency parameter shifts that curve for the full range of about 20 Hz to 20 kHz.

#### <span id="page-39-2"></span>**Filter**

Simple non-resonant lowpass, bandpass or highpass. Includes 100% key follow.

#### <span id="page-39-3"></span>**Formant**

Similar to Curve Filter except that the source attenuates partials within a fixed spectrum: overtones of **20Hz**, with a maximum close to 20 kHz. Best used with the Harmonic Grid.

#### <span id="page-39-4"></span>**Sparse**

Randomly generates gaps in the spectrum. Depth controls the number of gaps as well as how strongly they are attenuated. The Sparse effect is great for randomized bell-like sounds, especially in combination with Spectral Decay (see below).

#### <span id="page-40-0"></span>**Spectral Focus**

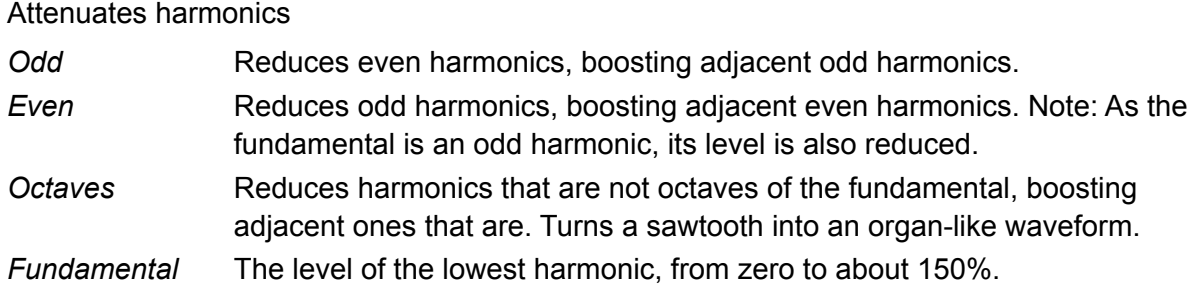

### <span id="page-40-1"></span>**Tone Works**

Four different types of tonal control:

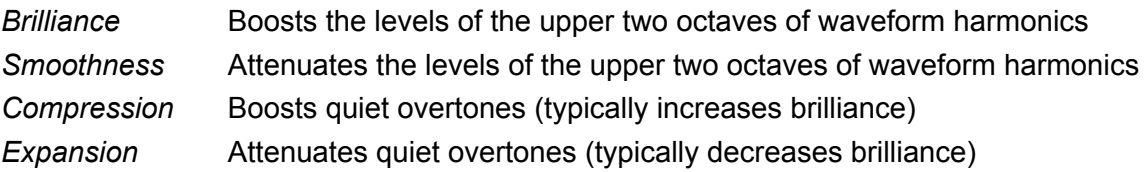

## <span id="page-40-2"></span>**Wave Manipulation Effects**

These oscillator effects directly modify the entire waveform.

#### <span id="page-40-3"></span>**DeltaX**

Similar to classic FM synthesis. DeltaX offers the same choice of transfer functions as in the Scrambler effect – *Linear*, *Abs(olute)*, *Square*, *Sqr Abs*, *Exp(onential)*, *Exp-. Note:* The closest equivalent to the original DX7-type phase modulation is *Linear*.

The Index option offsets the pitch of either the FM modulator or the carrier. The modulator is usually the waveform itself while the carrier is an extra sine wave, but you can swap these by setting the Direction to *Sine • Wave*.

#### <span id="page-40-4"></span>**Map-o-Matic**

Applies a Wave or Guide to either the phase of the waveform or the gain of harmonics. There are four different modes:

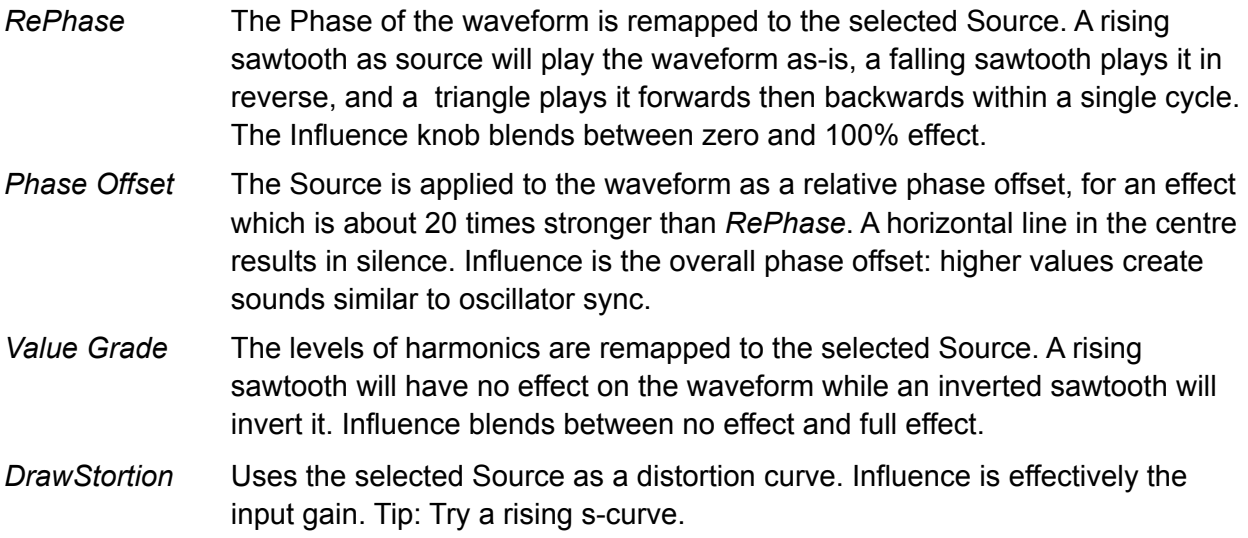

#### <span id="page-41-0"></span>**Phase Distortion**

Form of synthesis used in the Casio 'CZ' series of synthesizers of the 1980s. The original wave acts as a transfer function for the phase of a raised cosine. The Depth Parameter crossfades between a rising saw and the curve  $(0 = \text{ramp}, 100 = \text{curve})$ .

#### <span id="page-41-1"></span>**Scrambler**

Similar to operator feedback in FM synthesizers, the curve's phase is modulated by the curve itself, creating many new overtones. The curve is sent through a Transfer function (*Linear*, *Abs*, *Square*, *Sqr Abs*, *Exp*, or *Exp-*) before modulating the phase of the original. Can get noisy very quickly, delivering all sorts of bright transitions.

#### <span id="page-41-2"></span>**Symmetry**

Moves the centre of the wave to the left or right, expanding / compressing each half. With Depth set to 50.00 there is zero effect. Tip: Create classic PWM by applying Symmetry to a square.

#### <span id="page-41-3"></span>**Sync**

Simulates classic oscillator sync, but with a twist: Center adjusts the phase of the leader while the follower is being swept via Depth. If Center is set to 50.00, sweeps are symmetrical.

#### <span id="page-41-4"></span>**Wrap & Zap**

Foldback distortion with several extras…

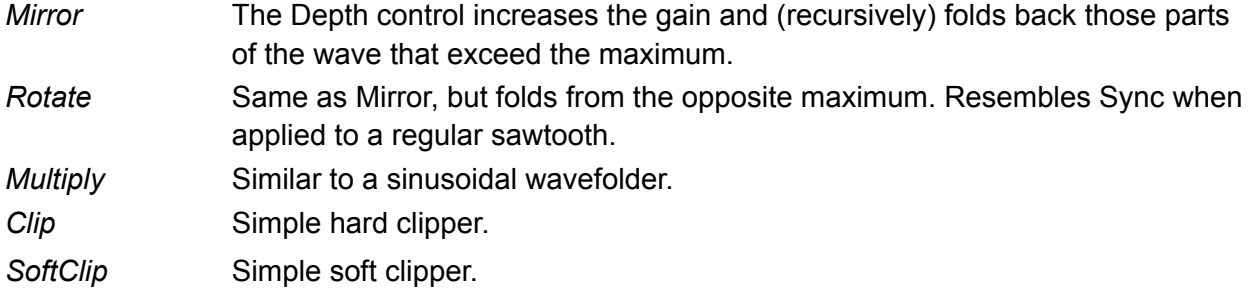

## <span id="page-41-5"></span>**Windowing Effects**

These oscillator effects use Waves or Guides to affect the shape of the wave.

#### <span id="page-41-6"></span>**Dual Wave**

Extends the waveform by appending a curve taken from either the Curve Set itself or from the Guides. The Depth knob controls the relative sizes of the two waves, while Morph specifies the position of the additional curve within the Curve Set or Guides.

Note that the second curve is always interpreted as [Curve Geometry.](#page-11-2)

#### <span id="page-41-7"></span>**Window**

Applies a Guide or Wave as 'windowing' function to the waveform. Includes a *Polarity* option:

- + *(unipolar)* Source curve values below zero (i.e. below the central horizontal line) will drag waveform values towards the bottom (-1).
- + *– (bipolar)* Source curve values below zero drag waveform values towards the centre (0).

Tip: Reduce grunge in swept sync-type sounds by forcing the left and right edges down to zero.

#### <span id="page-42-0"></span>**Zoom**

Zoom in or out of a waveform. **Depth** sets the zoom factor, while **Center** sets the position within the Curve that remains fixed: At 0 it is the first point, at 100 the last point.

If the Type is set to *Zoom Out*, the first and last points are used as 'shelf' levels.

## <span id="page-42-1"></span>**Time Variant Effects**

These five functions create animation / motion.

#### <span id="page-42-2"></span>**Dissociate**

Only works with the *Wavetable* Renderer: Independently shifts the phases / pitches of partials, often creating inharmonic timbres. Note that the phases of partials are random per note, even if oscillator Phase is set to *Reset*.

Dissociate is not always subtle, it can be quite dramatic! Set OSC FX1 to Dissociate and OSC FX2 to e.g. Wrap & Zap. Then check out the other Wave Manipulation effects.

#### <span id="page-42-3"></span>**Posterize**

Smooths out waveform transitions, like a lowpass filter applied to wave morphing. Mainly useful in OSC FX 2. *Trigger Source* is a sample & hold option (like [SH](#page-26-2) in the matrix).

#### <span id="page-42-4"></span>**Spectral Decay**

Uses a Guide or Curve Set to decay harmonics differently according to position in the harmonic series. Spectral Decay is great for natural plucked string sounds.

Experiment! Load init, select Spectral Decay, turn Depth up to maximum, then edit Guide 1...

#### <span id="page-42-5"></span>**Spectral Noise**

Creates a fuzzy, moving cloud effect.

#### <span id="page-42-6"></span>**Twinkles**

Generates random overtones. The **Trigger Source** "pings" an overtone each time it leaves zero in the positive direction. Tip: Try an LFO first, then the MSEG with plenty of points at zero.

The Depth parameter controls how slowly the overtones decay: Low values will generate very short clicks.

# <span id="page-43-0"></span>**MSEG Editor**

Click on the MSEG button (the large vertical rectangle) to open the MSEG EDITOR. To return to the main window, click on the yellow EXIT button at the top left. Although it has a very different function i.e. as a modulation source, the MSEG is edited in a very similar way to the oscillator.

## <span id="page-43-1"></span>**Toolbox**

To the left is a dynamic toolbox full of options and drawing tools: The content depends on what is selected in the **MAIN** palette – practically the toolbox "control centre":

**Shape Tools Drawing Tools Morph Tools** 

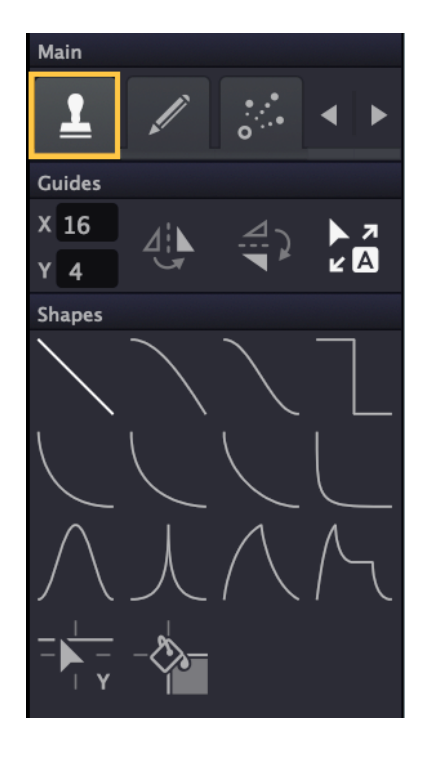

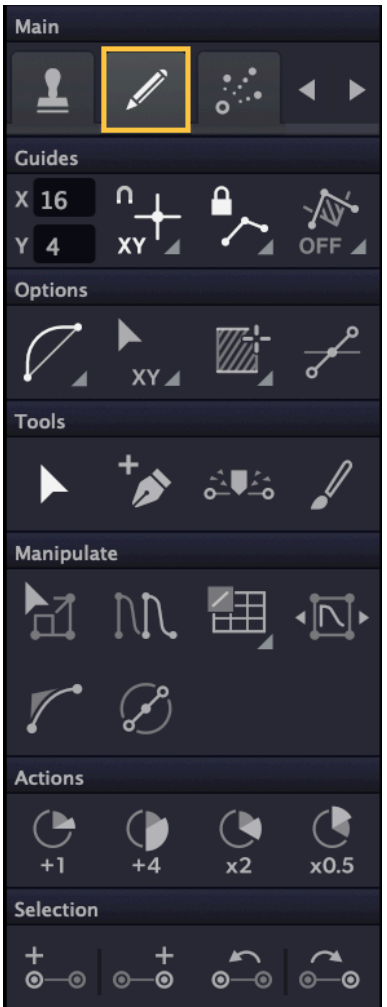

Main 1 Options **Transition EASE**  $\mathbf{0}$ OUT  $\blacksquare$  $\mathbf{0}$ 

As you can see, the MSEG toolbox looks very similar to the oscillator toolbox. The Morph tools are even identical. There are a few differences, however:

- The MSEG toolbox doesn't include the Harmonic Grid option
- The MSEG toolbox doesn't include the CloseShape options
- The MSEG toolbox includes tools that affect MSEG length...

## <span id="page-44-0"></span>**MSEG Length**

Near the bottom of the MSEG drawing toolbox is this row of buttons:

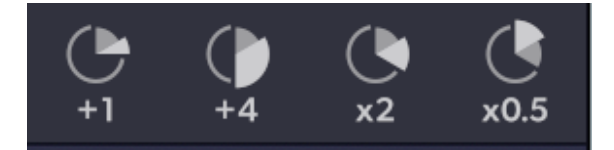

*+1* Adds 1 unit

*+4* Adds 4 units

*x2* Doubles the width of the MSEG

*x0.5* Halves the width of the MSEG (minimum 1 unit).

Remember that the final handle is fixed at the bottom right of the window.

## <span id="page-44-1"></span>**Editor Window**

As it doesn't share a panel with oscillator effects, the full MSEG editor window is wider than its oscillator counterpart. Editing is the [same as for the oscillator](#page-27-1) except that the timeline can only accommodate a maximum of 7 curves.

To jump directly to the **oscillator editor**, click on that label (top left, next to MSEG EDITOR)

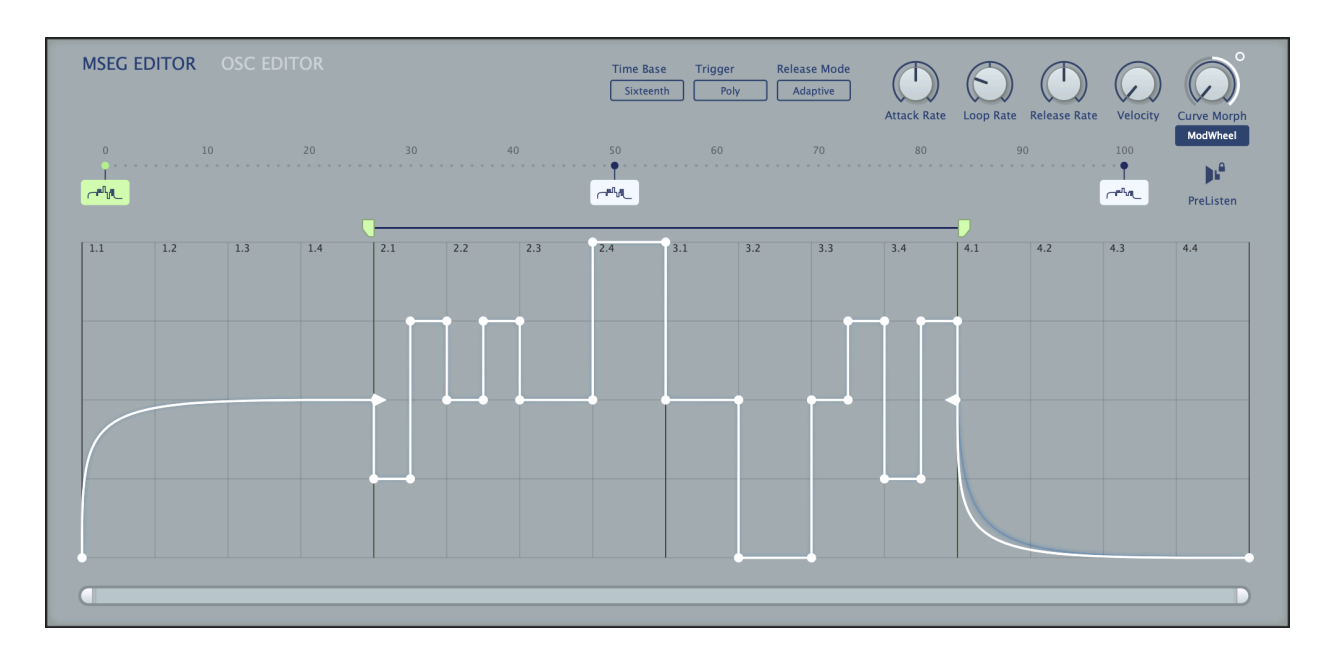

#### <span id="page-44-2"></span>**PreListen**

Temporarily sets the position to the highlighted MSEG while disabling Curve Morph...

#### <span id="page-44-3"></span>**Curve Morph**

The nominal position within the MSEG's timeline. Can be modulated, of course!

## <span id="page-45-0"></span>**Preset Browser**

## <span id="page-45-1"></span>**Overview**

To open Zebralette's preset browser, click on the **[Presets]** button to the right of the data display. To exit the browser again, click on the same button, now marked with an X.

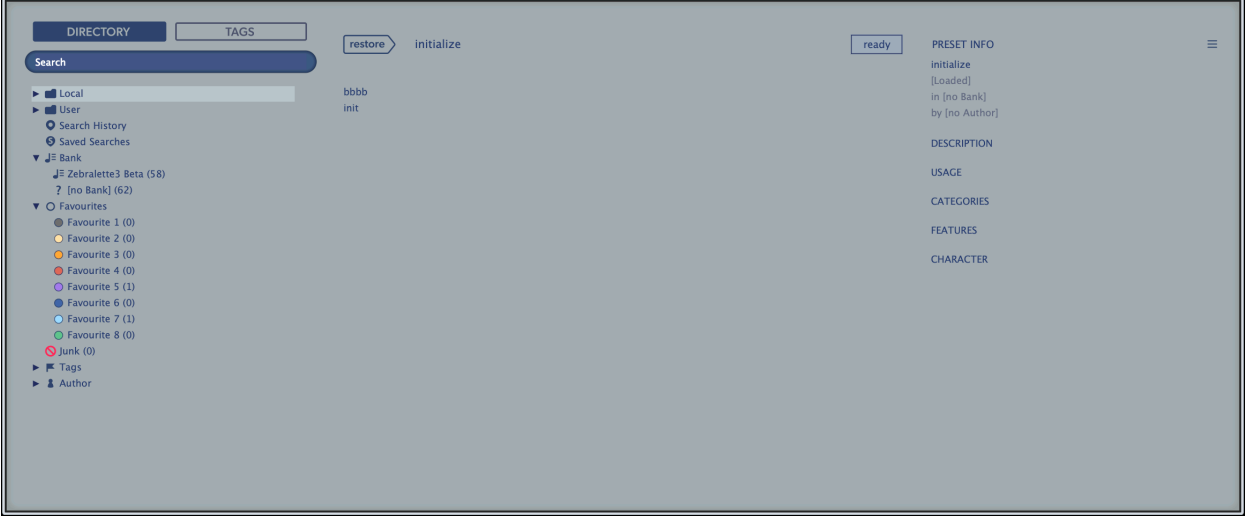

Folders appear on the left, presets in the centre and information about the currently active preset appear on the right. If you can't see any presets at all, click on the 'Local' folder immediately below the Search field.

If there is no PRESET INFO panel, click on the hamburger **[**≡**]** button in the top right corner and select *Show Preset Info.*

After selecting a preset from the central panel you can step through all the others using your computer's cursor keys.

That's all you really need to know! If you eventually decide to dig deeper, the browser offers many interesting features including a comprehensive search engine. For details, please read the rest of this chapter.

#### **Default preset**

When a new instance of Zebralette starts it checks whether the 'Local' root directory contains a preset called *default*, which is then loaded instead of the standard one. If you want to change the default preset, make sure that the *Local* folder is selected then **[Save]** the one you want under the name "default". Note that any file called *default.h2p* will not appear in the browser.

If a fresh instance of Zebralette is not loading your new default preset, it probably landed in the 'User' folder instead of 'Local' – see the [preference](#page-61-0) *Save Presets To*.

## <span id="page-46-0"></span>**Directory Panel**

If you don't see this panel on the left of the Presets browser, click on the DIRECTORY tab:

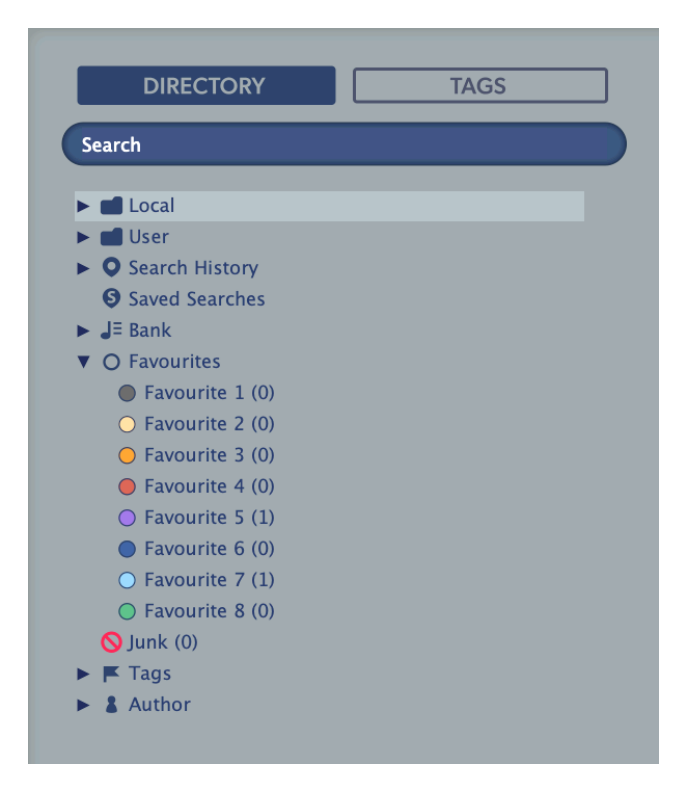

#### <span id="page-46-1"></span>**Local**

Zebralette's factory presets are sorted into subfolders within 'Local'. Tip: It is best not to mess with the 'Local' folder, but to put your own creations and any other presets in the 'User' folder.

#### <span id="page-46-2"></span>**MIDI Programs**

Important: Some hosts automatically route MIDI data into effect plug-ins, while others expect you to set this up yourself. For details, please refer to the documentation of your host app.

The 'Local' root a folder called 'MIDI Programs' which is normally empty. When the first instance of Zebralette starts, up to 128 presets in this folder are all loaded into memory so they can be selected via MIDI *Program Change* messages.

As the presets in the MIDI Programs folder are accessed in alphabetical order it is best to rename them, adding an index e.g. "000 rest-of-name" to "127 rest-of-name".

Unlike regular presets, MIDI Programs cannot be added, removed etc. on the fly. Any changes are only updated after the host has been restarted.

The 'MIDI Programs' folder can contain up to 127 sub-folders of 128 presets each, switchable via MIDI Bank Select message (CC#0) preceding the Program Change message. 'MIDI Programs' is bank 0 and sub-folders are addressed in alphabetical order starting with bank 1.

When Zebralette receives a Program Change message, it will display the bank and program numbers to the left of the preset name (e.g. "0:0" for the first preset in the first bank). In certain hosts, however, the first bank / preset is designated "1" instead of the correct "0".

To avoid another possible source of confusion, please make sure there are no junked presets in the 'MIDI Programs' folder: All files there are addressed, even if hidden!

### <span id="page-47-0"></span>**User**

The best address for your own creations as well as presets from other sources. You can either select 'User' immediately before saving, or set a global preference ensuring that it will always be saved in User (or a sub-folder thereof): See the preference Save Presets To.

Tip: It's worth finding out where the 'User' folder resides on your computer. Right-click on 'User' and select *Open in Finder / Explorer*.

### <span id="page-47-1"></span>**Smart Folders**

The top-level folders below 'User' don't contain real files, but list the results of querying a database. The content is dynamic – it will change whenever the underlying data changes.

You can drop smart folder content onto e.g. 'User' or the desktop to create folders containing real copies of those presets. See **Drag & Drop** a few pages down.

You can hide any of these smart folders – see *Hidden Folders* in the Directory's context menu.

#### <span id="page-47-2"></span>**Search History**

Click on this folder to display the results of past searches (maximum 10). If you want the search results to be more permanent, right-click and select *Save Search*... To remove all searches from the list, right-click on the 'Search History' folder and select *Clear*.

#### <span id="page-47-3"></span>**Saved Searches**

This folder contains any search results that were saved via right-click in the Search History list. To remove individual saved searches, right-click on the entry and select Delete.

#### <span id="page-47-4"></span>**Banks**

These smart folders reference metadata about the version of the factory or third party library with which the preset was installed. See 'Preset Info' below..

You can create your own banks: Drag & drop one or more presets onto the main 'Bank' folder than enter a suitable name into the dialogue box.

To remove Bank attributes from selected presets, either drag & drop them onto the '[no Bank]' folder, or right-click on the Bank and select Remove Presets from Bank. Empty Banks will be automatically deleted.

#### <span id="page-47-5"></span>**Favourites**

8 colour-coded smart folders. Presets dropped onto a 'Favourite' folder will be marked as such. Favourites can be imported / exported - see **[External Drag & Drop](#page-51-6)** a few pages down.

You can clear the Favourite status from all presets of one particular colour / index at once by right-clicking on the 'Favourite' folder and selecting Remove All Favourite (n) Marks.

#### <span id="page-47-6"></span>**Junk**

Smart folder pointing to all 'junked' presets – see the presets context menu on the next page. Presets dropped here will disappear from the browser unless they are made visible via Show Junk in the Presets context menu. Note: this smart folder will not appear until at least one preset has been junked.

Like *Favourites*, Junk can be exported/imported (as *Junk.uhe-fav*) – see [External Drag & Drop](#page-51-6).

#### <span id="page-48-0"></span>**Tags**

Smart folders for each Category/Subcategory, Features and Character tag. Presets dropped onto these folders will adopt the corresponding tag. Presets dropped onto the '[no Tags]' folder will have all Category/Subcategory, Features and Character tags removed.

#### <span id="page-48-1"></span>**Author**

Smart folders for each preset author. Tip: Instead of signing each of your creations individually you could sign just one of them, then select and drag & drop any others onto your new author smart folder. As the process cannot be undone, please use this feature with caution!

#### <span id="page-48-2"></span>**Duplicate Names**

A smart folder containing presets that share the exact same name. This smart folder is hidden by default - see *Hidden Folders* in the Directory context menu.

### <span id="page-48-3"></span>**Directory Context Menu**

Right-clicking on any folder within Local or User will open this menu:

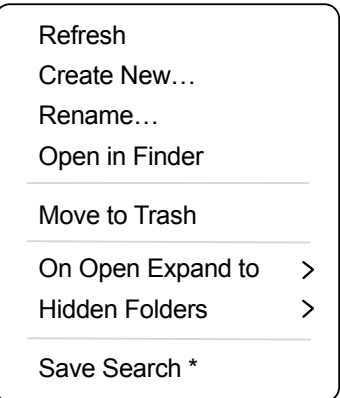

#### **Refresh**

This function forces the Zebralette browser contents to be updated. Although it will also work on a Mac, Refresh is mainly aimed at Windows users: It is necessary after any files or folders have been moved, added, removed or renamed using Explorer.

#### **Create New...**

Insert an empty subdirectory.

#### **Rename...**

Edit the folder name.

#### **Open in Finder / Explorer**

Opens a system window for the currently selected folder. If you hold down the option key (Mac) or ctrl key (Windows), this entry will change to 'Show in Finder / Explorer' and the folder will be highlighted instead of opened.

#### **Move to Trash / Recycle Bin**

Moves the selected folder to the system trash. If you right click on the Junk folder, this entry will be replaced by 'Remove All Junk Marks'. If you right click on a Bank smart folder, it will be replaced by 'Remove Presets from Bank' (see Smart Folders above).

#### **On Open Expand to**

These options determine how deeply the browser will open subdirectories whenever the GUI is opened or the refresh function is called. The none option collapses all folders, while the all levels option reveals all nested folders.

#### **Hidden Folders**

Select any smart folders you don't want to appear in the directory.

#### **Save Search**

This function only appears if you right-click on a search result in the [Search History.](#page-47-2) Saves the current search so that it can be repeated later.

## <span id="page-49-0"></span>**Presets Panel**

The centra area of the browser displays all presets in the current folder. Left-click to select.

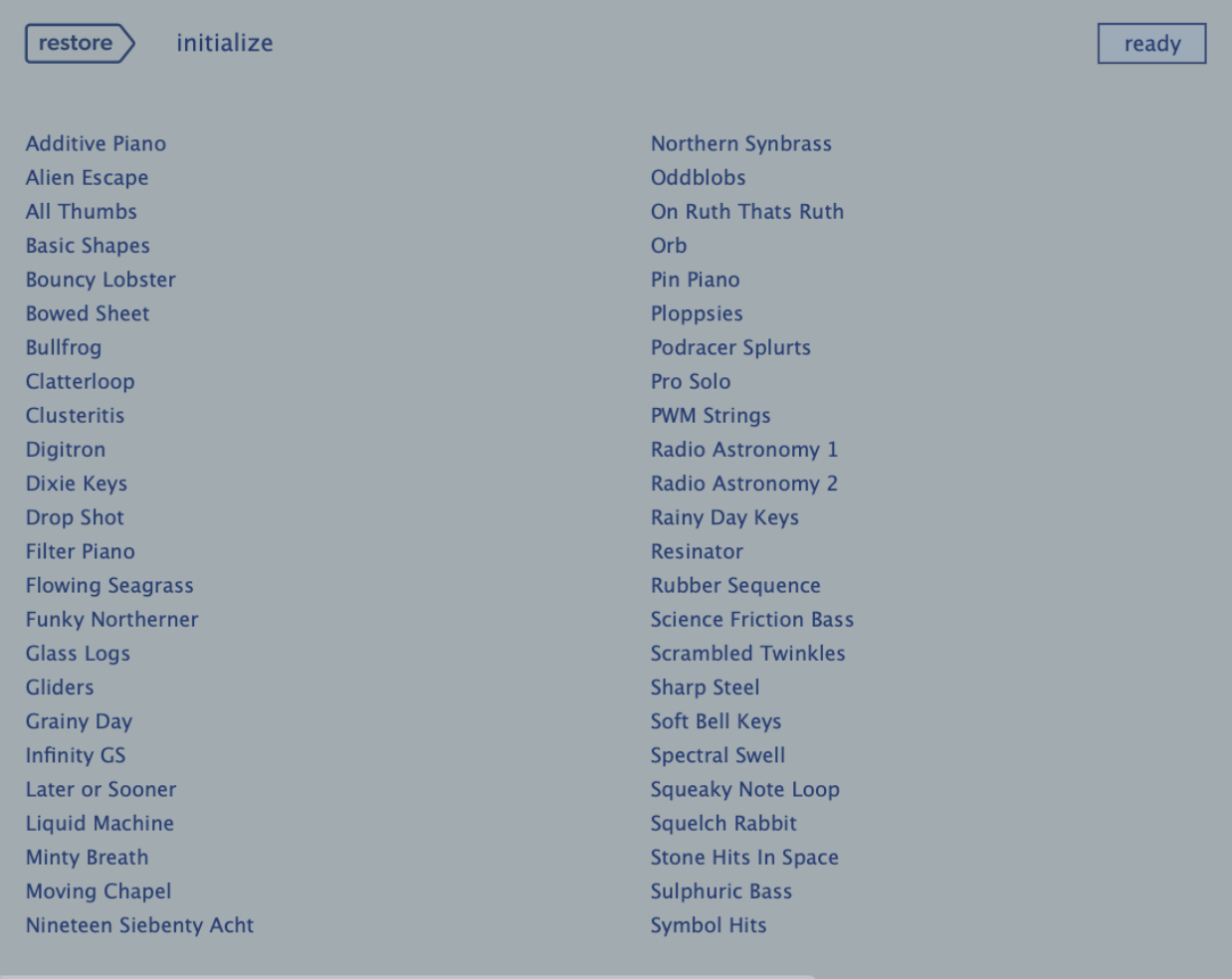

#### <span id="page-50-0"></span>**Presets context menu**

Right-click to open a menu containing functions that can be applied to individual presets.

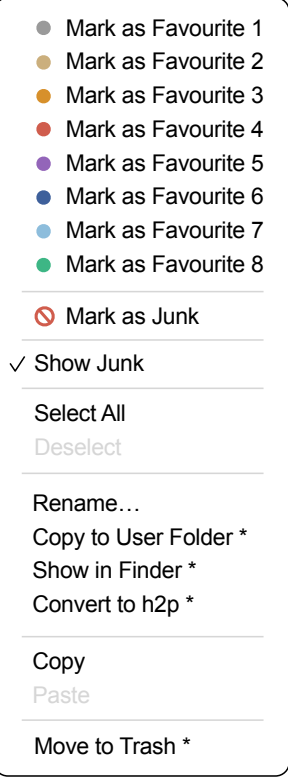

#### **Mark as Favourite**

Tick one of 8 'favourites'. The selected entry will be replaced with Unmark as Favourite.

#### **Mark as Junk / Show Junk**

Instead of deleting unloved presets, mark them as 'junk' so that they disappear from the browser. Activate Show Junk to display junked files instead, and mark them with a STOP symbol.

#### **Select All, Deselect**

See 'Multiple selection' on the next page.

#### **Rename...**

You can change the names of presets using this function. Note that only the most recently selected preset can be renamed i.e. you can't rename multiple files at once.

#### **Copy to User Folder / Duplicate**

The entry here depends on the status of the Save Presets To preference as well as on the location of the source preset(s) i.e. whether they are in the Local or the User folder. Selected presets are copied with a number appended to the name, which increments (just like the 'Auto Versioning' option) so that no preset can be overwritten by mistake.

#### **Show in Finder / Explorer**

Opens a system window for the right-clicked file. In smart folders only, holding down an option key (Mac) or ctrl key (Windows) replaces this entry with Show in Browser, which shows the currently selected file in its original location within Zebralette's browser.

#### **Convert to native / h2p / h2p extended**

Converts selected preset(s) into the format previously specified via right-click on **[Save]**.

#### **Copy / Paste**

Clipboard functions. Individual or multiple presets can be copied / pasted, even between Zebralette's browser and system windows (Finder, Explorer).

#### **Move to Trash / Recycle Bin**

Moves selected presets to the system 'trash'.

### <span id="page-51-0"></span>**Extra Functions**

#### <span id="page-51-1"></span>**Restore**

At the top left of the Presets panel is a button labelled **[RESTORE]**. This lets you audition presets to your heart's content without losing track of the one that was loaded before you opened the browser. Clicking on **[RESTORE]** navigates to that preset and reloads it.

#### <span id="page-51-2"></span>**Scan / ready**

In the top right of the presets panel is a dark rectangle normally labelled 'ready'. Whenever you use the Refresh function (see the Directory context menu on the previous page), this turns into a progress indicator showing the preset database being refreshed. The process should only take a few seconds, even for a large preset library.

#### <span id="page-51-3"></span>**Multiple selection**

A block of adjacent presets can be selected via shift+click, and presets added to the selection via cmd-click (macOS) or alt+click (Windows). Presets can be moved to another folder via drag & drop. To deselect, click on any unselected preset or choose Deselect from the context menu.

### <span id="page-51-4"></span>**Drag & Drop**

#### <span id="page-51-5"></span>**Internal**

You can drag and drop single or multiple files from the preset panel onto any folders in the directory panel. Files dragged onto regular folders will be moved unless you hold down option (Mac) or ctrl (Windows), in which case they will be copied instead. Files dropped onto smart folders will adopt the attribute of that folder: For instance, you can set e.g. the Author or Favourite status of several presets at once.

#### <span id="page-51-6"></span>**External**

To manage your preset library externally you can drag presets and folders between Zebralette's browser and your desktop (or any system window). On the Mac, most Finder operations will automatically update the browser. Updating might not be immediate when using multiple formats or multiple host applications, but all it usually takes is a click on the GUI or in the directory tree (sets focus to the clicked instance of Zebralette).

On Windows, a manual Refresh (see Directory Context Menu) will be required before changes to the contents of the browser appear.

Another little helper: If you drag a Zebralette preset from e.g. your desktop and drop it onto the Data Display, that preset will be loaded (but not automatically saved).

#### **Exporting smart folders**

Drag any smart folder onto the desktop to create a new folder containing those presets. Drag an entry from your Search History, or the Category 'Duo', or one of the Authors...

#### **Exporting favourite status**

You can export Favourites, either all at once or individually: Shift+click and drag the 'Favourites' folder or one of its sub-folders onto the desktop to create a file called *Favourite (n).uhe-fav*. Such files can then be imported into Zebralette's browser on a different computer (for instance), via drag & drop onto the Favourites folder or anywhere within Favourites.

Note: Importing *.uhe-fav* files from another computer will only work 100% correctly if all preset names and locations are identical on both computers!

#### **Note for MS Windows users**

According to Microsoft, drag & drop will only work between applications with the same rights (i.e. both admin or both normal) – for security reasons. If the host was started using the "run as admin" option, drag & drop functionality will be limited: You can still drag objects between plug-ins, or from the plugin into system windows e.g. your desktop. However, attempts to drag & drop anything into the plugin from outside the host will fail. This applies to presets, folders, favourites, .uhe-soundset files or indeed anything that can be dropped onto the plug-in GUI.

### <span id="page-52-0"></span>**Preset Info**

The panel to the right displays information about the selected preset. If you can't see this panel, click on the 'hamburger' **[≡]** button in the top right corner and tick *Show Preset Info*:

> $\checkmark$  Show Tags in Preset Info  $\checkmark$  Show Preset Info

Below the preset name you should see its path (from /Local or /User), the Bank and the Author (which also appear as smart folders).

DESCRIPTION and USAGE text is entered immediately before saving a preset. CATEGORIES, FEATURES and CHARACTER are the tags for the selected preset (see [Preset Tagging](#page-54-0)). You can remove or add tags directly here (see [Tagging via PRESET INFO\)](#page-54-2).

If you prefer to see less information, hide the tags only or the entire PRESET INFO panel.

## <span id="page-53-0"></span>**Installing Soundsets**

Any soundsets we distribute ourselves will (eventually) be available in *.uhe-soundset* format.

#### **Standard Method**

To install, drag & drop the *.uhe-soundset* file into Zebralette – anywhere will work. The soundset should appear in the 'User' folder. If a soundset with the same name already exists in that location, any modified files will be backed up and the location of the backup file will be displayed.

#### **Alternative Method**

Soundsets in *.uhe-soundset* format can also be installed by clicking on the u-he badge, selecting *Install Soundset...* from the menu and navigating to the *.uhe-soundset* file.

#### **Regular Folders**

Folders containing Zebralette presets can be manually copied or moved into the 'User' folder. You might have to refresh the browser (see [Directory context menu\)](#page-48-3) before they appear there. A refresh is generally necessary in Windows but not in macOS.

Note: As *.uhe-soundset* files are basically ZIP-compressed folders, you can rename them i.e. replace the file extension with 'zip', then extract the presets and accompanying documentation.

## <span id="page-54-0"></span>**Preset Tagging**

Tags are elements of metadata, information added to presets so you can find them more easily.

#### **IMPORTANT**

Tags are updated automatically – clicking on the **[SAVE]** button isn't required! The main advantage is that presets don't have to be saved every time you edit a tag. The main caveat is that you should only edit tags after saving your preset.

For instance, if you decide to edit tags while creating a 2nd version of an existing preset, please remember that you are actually changing the tags in the original preset!

#### <span id="page-54-1"></span>**The Tagging Window**

Right-click on the **[SAVE]** button and select Tag this Patch:

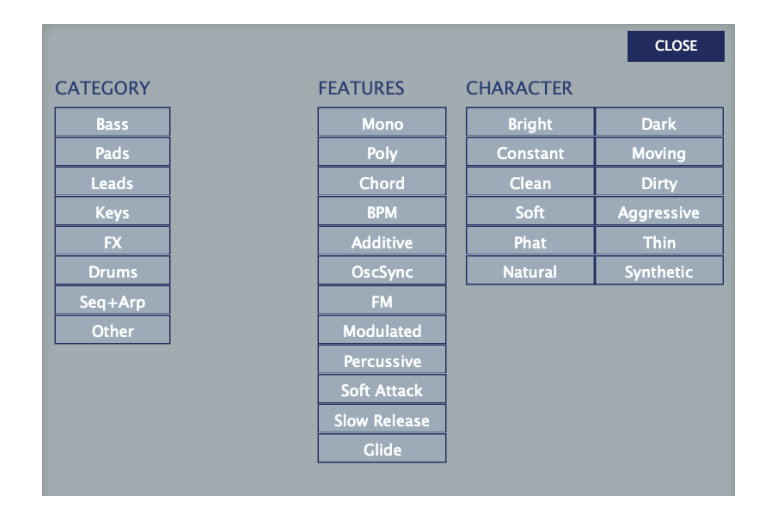

CATEGORY describes a preset by analogy to instrument types or typical usage, and each one has an appropriate set of subcategories. FEATURES are technical classifications, and CHARACTER tags are pairs of opposites from which you can choose only one.

### <span id="page-54-2"></span>**Tagging via PRESET INFO**

In the PRESET INFO panel, right-click on the Category, Features or Character and select or unselect tags from the menu. Note that this method only works for individual presets. If you right-click on an existing tag, the first option in the menu becomes remove tag.

The function Create Search from Tags finds all presets with exactly the same set of Category, Features and Character tags.

#### <span id="page-54-3"></span>**Tagging via smart folder**

You can tag presets by dropping ("drag & drop") any number of presets onto one of the Tags smart folders. To remove all tags, drag them onto the '[no Tags]' smart folder.

## <span id="page-55-0"></span>**Search Functions**

### <span id="page-55-1"></span>**Search by Tags**

Click on the [TAGS] tab to open this view. The buttons here let you set up search criteria according to existing tags with just a few mouse clicks:

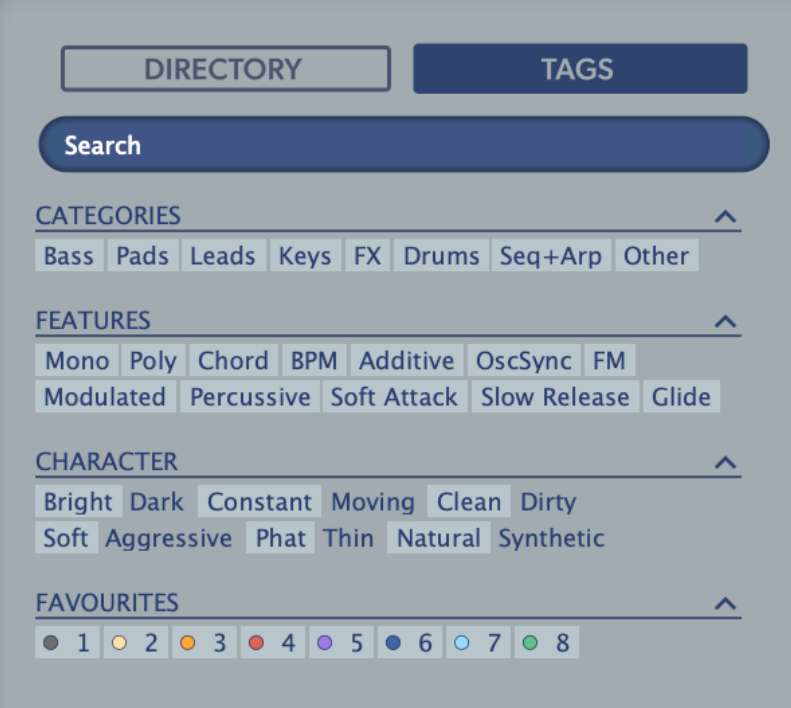

Below the Search field are four sets of buttons (CATEGORIES, FEATURES, CHARACTER and FAVOURITES). The first three correspond to the tags in the tagging window (see the previous page), while the bottom row lets you find any presets you have tagged as Favourites.

Clicking on the **[^]** icon to the right of each heading hides the options for that set of tags.

#### **Categories and Subcategories**

Especially for Category tags, following a step-by-step tutorial (see the next page) is much easier than studying a full technical description, so here are just a few pointers:

Each Category has its own set of subcategories which appear below the main categories. Click on **[Leads]** and see them appear. Not selecting a subcategory here means "show me presets tagged with any subcategory". Selecting the top-left subcategory (which has the same name as the category) means "show me presets tagged without any subcategory". You should not find any of these in the factory presets!

You can select multiple categories without specifying subcategories if you hold command (Mac) or alt (Windows) while clicking on the category button. Try that with the **[Keys]** button.

Completed category+subcategory tags appear below the subcategories as buttons with 'off' switches **[X]** so that you can add other main categories by simply clicking on them.

So far we have actually been expanding the search, which is not very useful...

#### **Features, Character and Favourites**

Unlike multiple Category tags which expand the search, these types restrict the search. As a practical example let's find all "thin" and "moving" presets with a slow release...

Click on the TAGS tab. If any Categories are highlighted, click on them. Select [Slow Release] feature, then the [Thin] and [Moving] characters. You should now see about 10 hits in the presets panel – which is generally a good number to aim for while searching.

#### **Summary**

In the DIRECTORY panel, specify a search path via double-click. In the TAGS panel, select category tags. Add others if required to extend the search, but remember to hold down command (Mac) or alt (Windows) if you want to retain category tags that don't specify a subcategory. Select Features, Character and/or Favourites tags to refine the search.

### <span id="page-56-0"></span>**Search by Text**

The Search Field lets you find presets according to a text string. An example: If you remember that the preset you want has the word "clock" in its name or description, simply enter clock into the Search field and hit Return.

This basic search normally looks into the preset name, author, the DESCRIPTION and USAGE (see the PRESET INFO panel). Searches are not case-sensitive, and quotes are not required unless you need to include spaces.

To restrict the search to a particular path, double click the desired folder. This path will appear immediately below the Search field instead of the preset folders, and you will only see folders within the specified path (if any exist) plus the usual bunch of smart folders.

A **Search Path** appears below the Search Field: The [^] button to the left moves the search path up one level. Alternatively, you can navigate directly to any higher level by right-clicking on the path. The [X] button to the right expands the path to include all Zebralette presets (in 'Local' as well as in 'User'), and all the regular preset folders will reappear.

Try a text search: Enter three or four letters then hit Return. For instance, star would find all files containing the text string star (e.g. mustard or starters). Entering "star wars" with the quotation marks would find e.g. Battlestar Warsaw.

#### **Syntax**

You can limit the scope of the search to just the preset name or specific parts of PRESET INFO by using name (preset name), author, desc (description) or use (usage) followed by a colon. For instance, *author:the* finds all presets by sound designers whose author names contain 'the'. Similarly, *desc:space* will find all presets with the word space in the description.

#### **Logical Operators**

The following logical operators can only be used between text elements.

AND requires that presets contain both words. It can be written explicitly if you prefer, but is not necessary. For example, *star AND wars* (or simply star wars) will find presets that contain both *star* and *wars*.

OR means that presets can contain just one of the words or both. For example, *star OR ship* will find presets that contain *star* as well as presets that contain *ship*.

NOT excludes presets containing the word. To find all presets that contain *star* but don't contain *ship*, enter *star NOT ship*.

#### **Including Tags**

Tags must appear after any text items.

Regular tags can also be entered into the search field if preceded with a '#'. For example, name:"hs " #bass:\* will find all presets with "hs " in the name that are tagged as *Bass* with any or no subcategory. The colon separates category and subcategory, while the star (\*) means "any subcategory, even none".

Note: Between multiple tags of the same type is an implicit *OR*, while between different types is an implicit *AND*.

#### **Example searches**

You could copy/paste these into Zebralette's search field and see what they find. Note that tags are automatically removed from the search field and appear as active tag buttons instead.

*desc:classic* = presets with the word "classic" in the description

*author:vik* = presets by Viktor

*use:"at =" author:how* = aftertouch-controlled presets by Howard

*tasm OR urs #keys:piano* = piano type presets by either Tasmodia or Urs

*tasm OR NOT urs* #pads:strings = string type presets by Tasmodia or anyone except Urs

# <span id="page-58-0"></span>**Configuration**

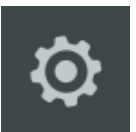

The cogwheel at the top right gives you access to global configuration pages where you can adjust preferences and connect Zebralette 3 parameters to MIDI continuous controllers.

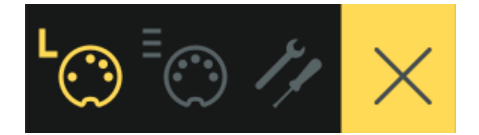

The 4 buttons are MIDI Learn **[L]**, MIDI Table **[≡]**, Preferences **[tools]** and Close **[X]**:

## <span id="page-58-1"></span>**MIDI Learn**

The MIDI Learn page is where you can connect MIDI CC to most parameters. But before connecting knobs and sliders on your master keyboard to Zebralette parameters it's best to know what a 'MIDI CC' is...

MIDI "Control Change" is a multi-purpose message format for performing as well as editing presets. Note that CC isn't the only kind of MIDI performance data available; there are also messages for note on/off (including velocity), pitch bend and two kinds of aftertouch.

Thankfully, [The MIDI Association](https://www.midi.org/) left most of the CC numbers undefined, but two of them have meanings also recognized by Zebralette: CC#01 = modulation wheel, CC#64 = sustain pedal.

Click on the configuration button, then select the 'L' MIDI icon (resembles a 5-pin DIN socket):

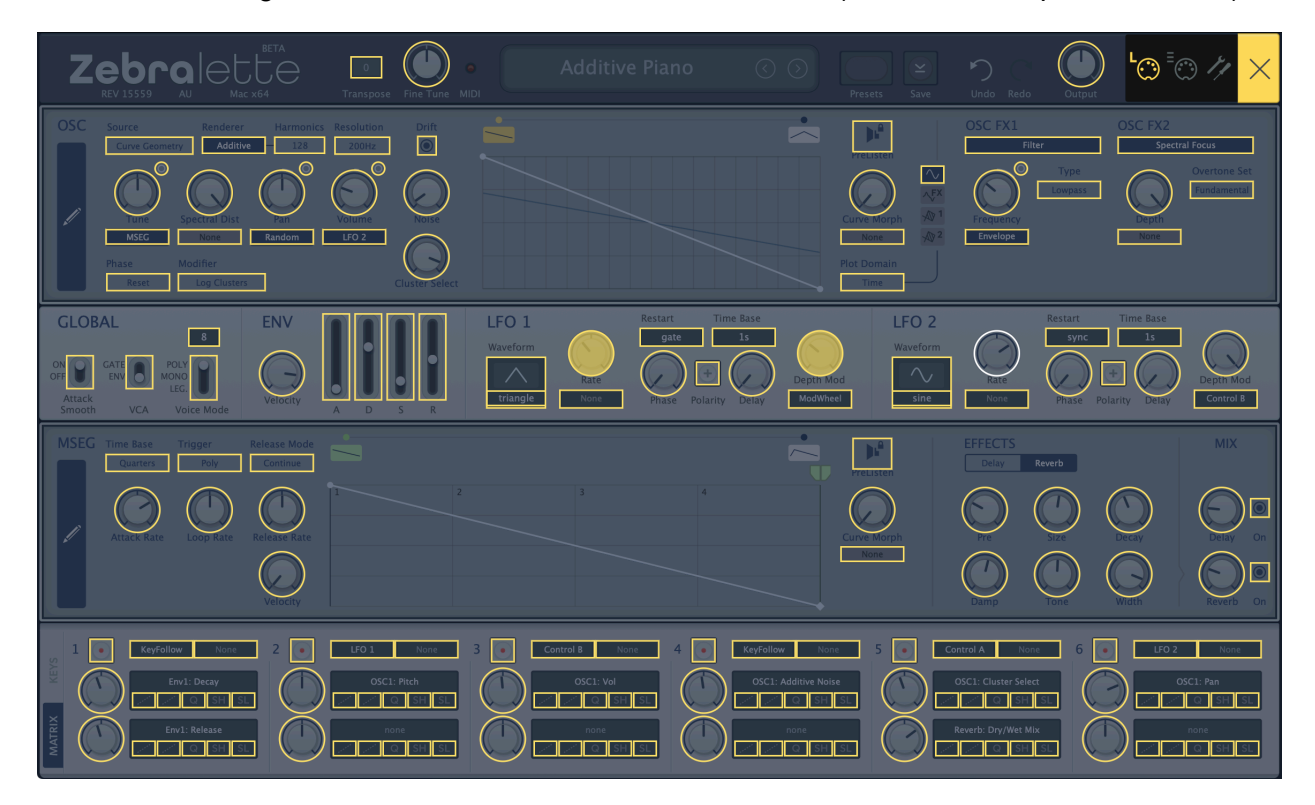

The window is a translucent overlay, with all MIDI-learnable elements appearing as selectable outlines. Already connected controls are filled (like LFO1 Rate and Depth Mod in this image), and the outline of the currently active control is highlighted in white (like LFO2 Rate here).

Try it: Click on the LFO1 Rate knob and send it some MIDI CC data (wiggle a knob or slider on your MIDI controller). To remove the new CC connection, double-click on the same knob.

Note: Controls in currently invisible panels will not be immediately available i.e. they cannot be switched over from within the MIDI Learn page. To access them, exit the configuration pages, select e.g. KEYS, then navigate back to the MIDI Learn panel.

All assigned controls will appear as a list in the MIDI Table page...

## <span id="page-59-0"></span>**MIDI Table**

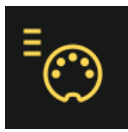

Click on the configuration button (cogwheel) and select the MIDI icon labeled  $\equiv$ .

Once a few parameters have been added, you will see a list:

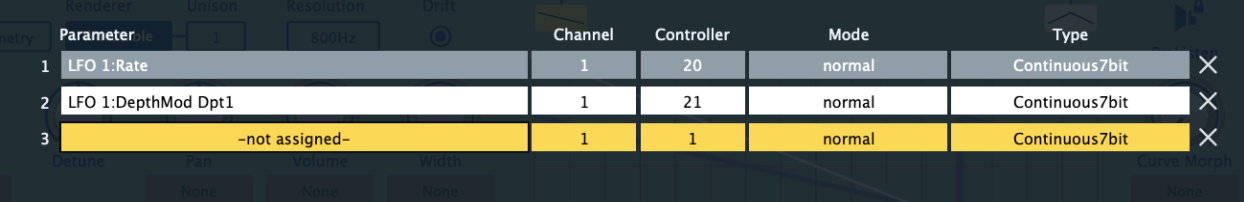

#### **Parameter**

Selects one of Zebralette's many parameters, sorted into sub-menus. Click on the **[Add]** button at the bottom and experiment! Afterwards, delete the line by clicking on the **[X]** to the right.

An experimental feature: Select *Last Clicked Control* from the bottom of the Parameter menu, enter any controller number then exit the configuration pages. Any MIDI controllable knob or switch in Zebralette will now respond to that controller – you just have to click on it first! The final option, *Last Clicked Control Fine*, is similar but with a significantly reduced range.

#### **Channel / Controller**

The next two fields are for MIDI channel and CC number.

#### **Mode**

Specifies the range / resolution of values. The last two options are for adjusting oscillator pitch.

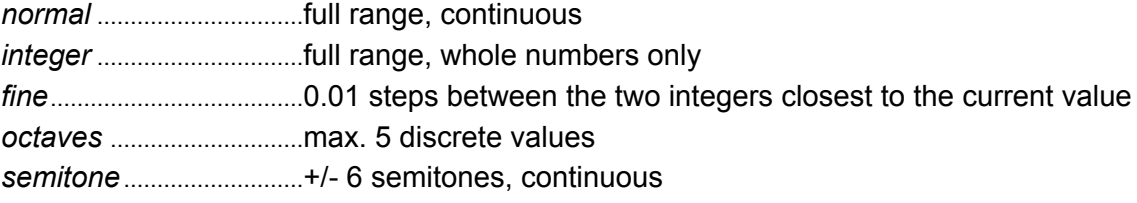

#### **Type**

Specifies the kind of hardware. By far the most common is *Continuous 7-bit*.

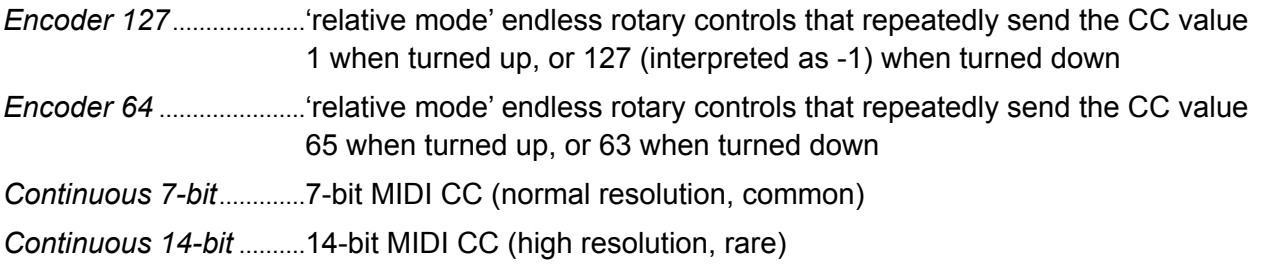

#### **Remove**

To remove individual assignments, click on the **[x]** to the right of each line. To remove them all at once, click on the **[Delete All]** button at the bottom of the window.

#### **Per Instance Control**

Local i.e. per instance versions of the Control A Default and Control B Default settings in the [Preferences](#page-61-0) (see the next few pages).

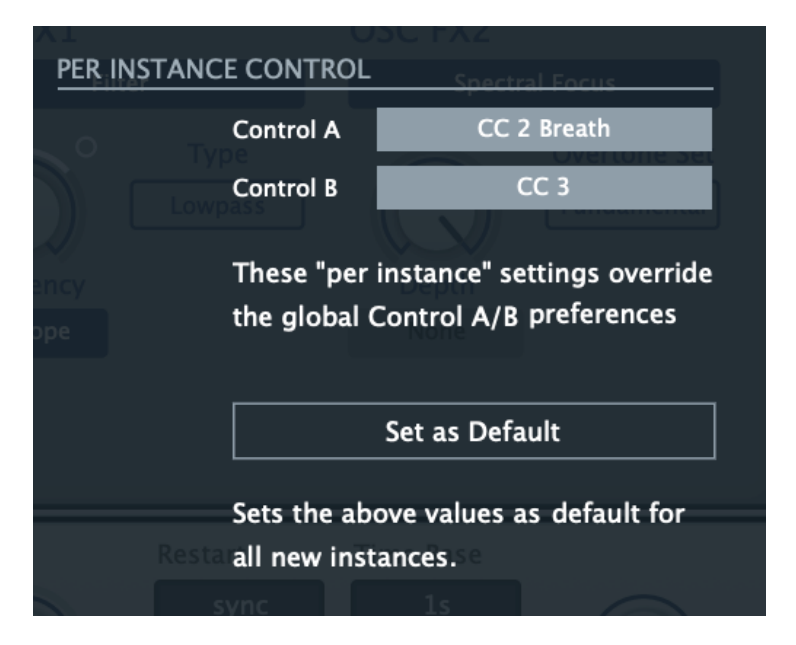

Note: Unlike the equivalent options in the [Preferences](#page-61-0) page (see below), clicking on these fields does not open a menu (at least not in the current version of Zebralette), but act just like the rotary controls: To set a different CC either drag up and down or hover over the field and roll your mouse wheel.

**[Set as Default]** copies the Control A and Control B settings to the global Preferences...

## <span id="page-61-0"></span>**Preferences**

Click on the 'tools' icon to access the global options...

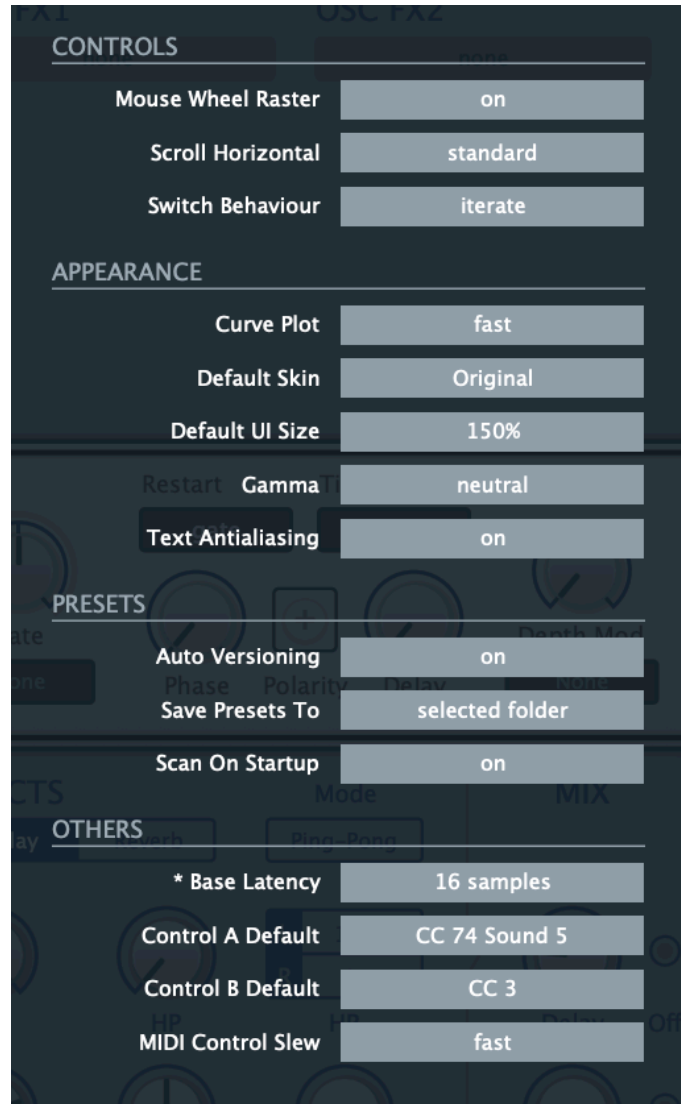

#### CONTROLS

#### **Mouse Wheel Raster**

If your mouse wheel is rastered (you can feel it clicking slightly as you roll the wheel), set this option to 'on' so that each little click increments the value in sensible steps.

#### **Scroll Horizontal**

Direction of scrolling within the presets panel.

#### **Switch Behaviour**

How the switches in the Global panel react:

*drag* .............click and drag like a real switch

*toggle* ..........click anywhere on the switch (Voice Mode: click the position you want)

*iterate*..........step between all positions

Note: Like the knobs, switches also respond to rolling the mouse wheel.

#### APPEARANCE

#### **Curve Plot**

A choice of visual effects for the plot – *eco*, *fast* or *glow*. The latter is quite CPU-intensive.

#### **Default Skin**

Sets a skin (overall appearance) as the global default. At the time of writing there are two options, *Original* or *Dark Mode*.

#### **Default Size**

The GUI size for each new instance. You can temporarily change the GUI size without opening the Preferences page by right-clicking anywhere in the background.

#### **Gamma**

The overall brightness.

#### **Text Antialiasing**

Smoothing of labels and values. Normally left on – only in certain special cases will switching this off improve readability.

#### PRESETS

#### **Auto Versioning**

If switched on, an index is appended to the preset name and automatically incremented each time you save it. For instance, saving 'Space' three times in a row would give you three files: 'Space', 'Space 2' and 'Space 3'.

#### **Save Presets To**

The user folder option prevents Zebralette from saving presets into the Local folder. Instead, they will land in the User folder (or a subfolder if selected).

#### **Scan On Startup**

Whether the preset library should be scanned and the database recreated when the first instance of Zebralette is started, e.g. when you reopen a project.

**OTHERS** 

#### **Base Latency**

If you are certain that your audio system – hardware as well as software – uses buffers that are a multiple of 16 samples in size (please refer to the appropriate documentation), you can safely disable Zebralette's base latency. Otherwise leave it set to the default 16 samples to prevent crackles. A new Base Latency setting will only take effect when the host allows e.g. on playback or after switching the sample rate. Reloading Zebralette also works.

See ABOUT THOSE BUFFERS on the next page.

#### **ABOUT THOSE BUFFERS**

Internally, Zebralette processes audio in chunks of n x 16 samples. This 'block processing' significantly reduces the CPU load and memory usage of all our plug-ins.

If the number of samples to be processed is 41, Zebralette processes the first 32 and keeps the remaining 9 in a small buffer (16 samples is enough). Those 9 samples are then processed at the start of the next call... and so on.

The extra buffer is only necessary if the host or audio driver processes 'unusual' buffer sizes. In host apps that process buffers of e.g. 64, 128, 256 or 512 samples (multiples of 16), try switching it off so that Zebralette can process latency-free.

#### **Control A/B Default**

Two user definable MIDI controls alongside pitch wheel and modulation wheel. Set these to the same MIDI CC values as your hardware controller sends, for instance *CC 14* and *CC 15*.

#### **MIDI Control Slew**

Determines the strength of parameter smoothing for the following performance controls: pitch bend, modulation wheel, Control A, Control B and Pressure. With MIDI Control Slew set to 'off', Zebralette is more responsive to modulation wheel data (for instance), but performance control can sound rather grainy. The default setting ('Fast') is a good compromise between responsiveness and smoothness.

The 'Slow' option is adaptive: Whenever the incoming control data jumps suddenly between values that are further apart, no slew is applied.

# <span id="page-64-0"></span>**Tips & Tricks**

## **Curve editing tips**

xx

## **Additive synthesis**

xx

## **PWM and similar**

Curve Morphing xx

Dual Wave xx

## **MSEG tricks**

xx

## **Extra envelope**

Slew-limited Constant trick xx Delayed slow square LFO trick xx

## **Curve Filter tips**

xx

## **.WAV import tips**

xx

## **OSC FX combinations**

xx

## **Phasing effects**

Delay Time Scale modulation xx

Reverb Size modulation xx